# **INSPIRON™**

#### **PANDUAN PEMASANGAN**

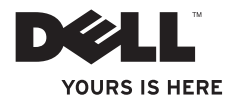

# **INSPIRON™**

#### **PANDUAN PEMASANGAN**

Model resmi: Seri W03B Tipe resmi: W03B001

## **Catatan, Perhatian, dan Peringatan**

- **CATATAN:** CATATAN menunjukkan informasi penting yang membantu Anda mengoptimalkan penggunaan komputer Anda.
- **PERHATIAN: PERHATIAN menunjukkan kerusakan potensial pada perangkat keras atau kehilangan data yang mungkin terjadi dan memberitahukan Anda cara menghindari masalah tersebut.**
- **PERINGATAN: PERINGATAN menunjukkan potensi terjadinya kerusakan properti, cedera pada seseorang, atau kematian.**

Jika Anda membeli komputer Dell™ n Series, semua referensi dalam dokumen ini mengenai sistem pengoperasian Microsoft® Windows® menjadi tidak berlaku.

**Informasi dalam dokumen ini dapat diubah tanpa pemberitahuan sebelumnya.**

#### **© 2011 Dell Inc. Hak cipta dilindungi undang-undang.**

\_\_\_\_\_\_\_\_\_\_\_\_\_\_\_\_\_\_

Dilarang keras memperbanyak material ini dalam cara apa pun tanpa izin tertulis Dell Inc.

Merek dagang yang digunakan dalam teks ini: Dell, logo DELL, YOURS IS HERE, Inspiron, Solution Station, dan DellConnect merupakan merek dagang dari Dell Inc.; AMD, AMD Athlon, dan ATI Mobility Radeon merupakan merek dagang atau merek dagang terdaftar dari Advanced Micro Devices, Inc.; Microsoft, Windows, dan logo tombol start Windows merupakan merek dagang atau merek dagang terdaftar dari Microsoft Corporation di AS dan/atau negara lain: Blu-ray Disc merupakan merek dagang dari Blu-ray Disc Association; Bluetooth merupakan merek dagang yang dimiliki oleh Bluetooth SIG, Inc. dan digunakan oleh Dell dengan lisensi.

Merek dagang lain dan nama dagang yang mungkin digunakan dalam dokumen ini mengacu ke entitas yang mengaku memiliki merek dan nama produk mereka. Dell Inc. tidak mengklaim kepemilikan dari merek dagang dan nama dagang selain miliknya sendiri.

**September 2011 P/N 8YT7J Rev. A00**

## **Daftar Isi**

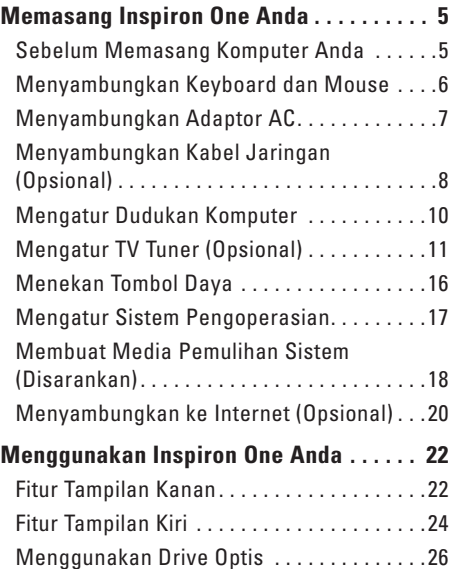

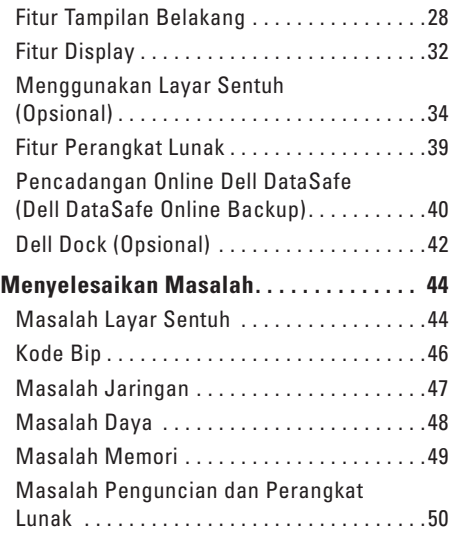

#### **Daftar Isi**

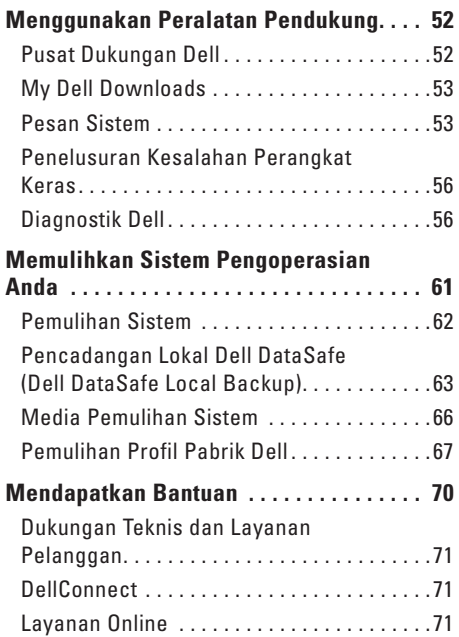

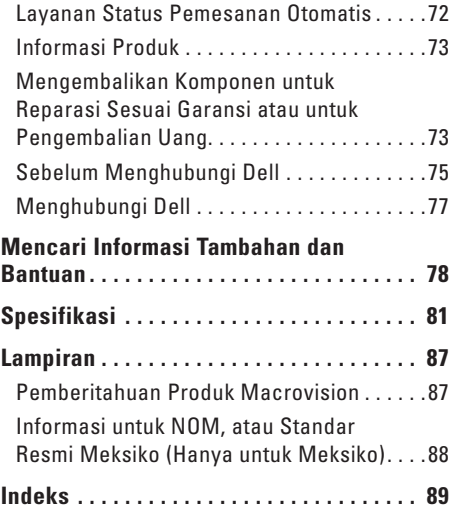

<span id="page-6-0"></span>Bagian ini menyediakan informasi tentang cara memasang komputer Dell™ Inspiron One.

- **PERINGATAN: Sebelum memulai prosedur di bagian ini, bacalah informasi keselamatan yang menyertai komputer Anda. Untuk informasi praktik keselamatan terbaik tambahan, kunjungi Laman Pemenuhan Peraturan pada www.dell.com/regulatory\_compliance.**
- **CATATAN:** Tag Servis dan Kode Servis Ekspres komputer Anda terletak pada label di bagian belakang komputer Anda. Gunakan Tag Servis atau Kode Servis Ekspres untuk mengidentifikasi komputer Anda saat Anda mengakses situs web Dukungan Dell atau menghubungi dukungan teknis.

## **Sebelum Memasang Komputer Anda**

Saat memilih lokasi untuk komputer Anda, pastikan konektor listrik dapat dijangkau dengan mudah, tersedia ventilasi yang cukup, dan komputer ditempatkan di permukaan yang datar.

Komputer dapat mengalami pemanasan berlebihan jika aliran udara di sekeliling komputer terbatas. Untuk mencegah pemanasan berlebihan, pastikan ada jarak setidaknya 10,2 cm (4 inci) di belakang komputer dan minimal 5,1 cm (2 inci) pada sisi-sisi lainnya. Anda tidak boleh meletakkan komputer di tempat yang tertutup, seperti di dalam lemari atau laci saat komputer dinyalakan.

## <span id="page-7-0"></span>**Menyambungkan Keyboard dan Mouse**

Sambungkan keyboard dan mouse USB ke konektor USB di komputer.

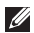

**CATATAN:** Jika Anda membeli keyboard dan mouse nirkabel bersama dengan komputer Anda, sambungkan penerima USB ke konektor USB. Untuk informasi lebih lanjut, lihat dokumentasi yang dikirimkan bersama dengan keyboard dan mouse nirkabel.

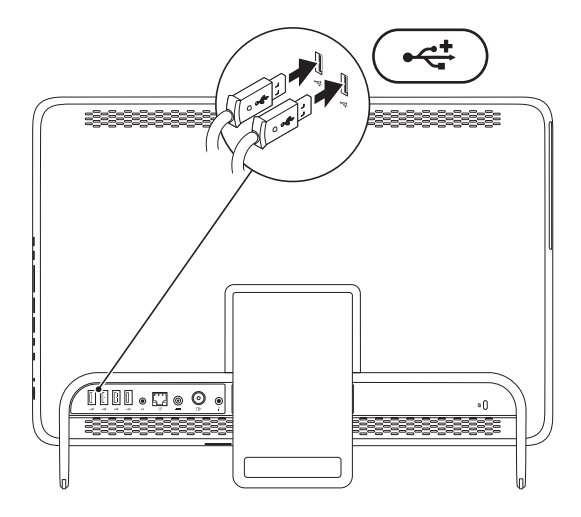

### <span id="page-8-0"></span>**Menyambungkan Adaptor AC**

Sambungkan adaptor AC ke komputer dan kemudian masukkan ke outlet listrik atau protektor daya.

**PERINGATAN: Adaptor AC dapat digunakan dengan outlet listrik di seluruh dunia. Namun, konektor daya dan soket ekstensi berbeda-beda di setiap negara. Menggunakan kabel yang tidak kompatibel atau menyambungkan kabel ke soket ekstensi atau outlet listrik secara tidak tepat dapat menyebabkan kebakaran atau kerusakan permanen pada komputer Anda.**

<span id="page-8-1"></span>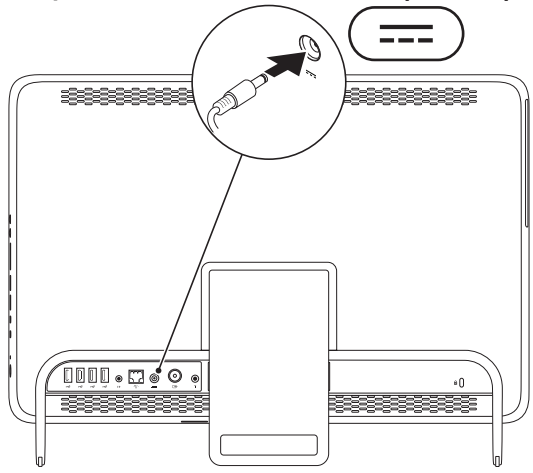

#### <span id="page-9-0"></span>**Menyambungkan Kabel Jaringan (Opsional)**

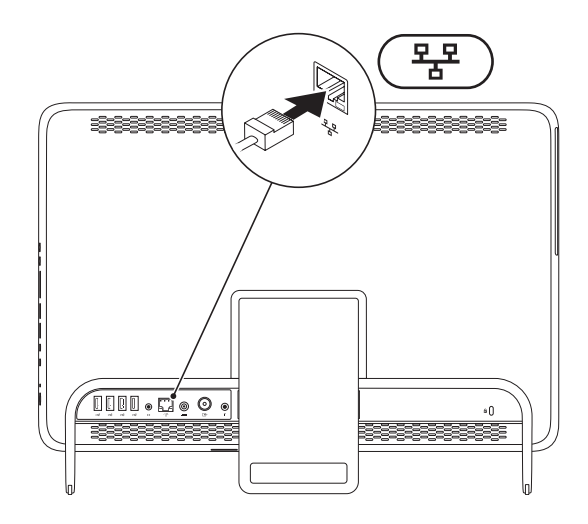

Koneksi jaringan tidak diperlukan untuk menyelesaikan pemasangan komputer ini, namun jika Anda memiliki koneksi internet atau jaringan yang menggunakan koneksi kabel (seperti modem kabel rumah atau soket Ethernet), Anda dapat menyambungkannya sekarang.

**CATATAN:** Gunakan hanya kabel Ethernet (konektor RJ45) untuk tersambung ke konektor jaringan. Jangan pasang kabel telepon (konektor RJ11) ke konektor jaringan.

Untuk menghubungkan komputer Anda ke jaringan atau perangkat broadband, sambungkan salah satu ujung kabel jaringan ke port jaringan atau perangkat broadband. Sambungkan ujung kabel jaringan lainnya ke konektor jaringan (konektor RJ45) pada bagian belakang panel komputer Anda. Bunyi klik menunjukkan kabel jaringan telah terpasang dengan benar.

## <span id="page-11-0"></span>**Mengatur Dudukan Komputer** A PERINGATAN: Jangan gunakan dudukan

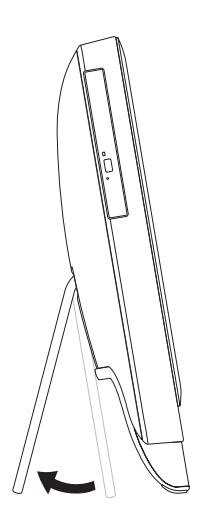

#### **untuk membawa komputer atau memiringkan komputer dengan sisi atas ke bawah.**

Tarik dudukan untuk mengatur display ke sudut tampilan yang sesuai. Bunyi klik akan terdengar jelas jika dudukan dibuka atau dilipat.

### <span id="page-12-1"></span><span id="page-12-0"></span>**Mengatur TV Tuner (Opsional)**

Anda dapat menonton TV pada komputer Anda dengan menghubungkan dengan kabel antena digital/TV atau kotak set-top (STB).

#### **Memasang Menggunakan Kotak Set-Top.**

- **1.** Lepaskan tutup pelindung dari transmiter IR dan tempelkan transmiter IR ke sensor IR pada kotak set-top.
- **2.** Sambungkan kabel transmiter IR ke konektor blaster IR pada komputer Anda.

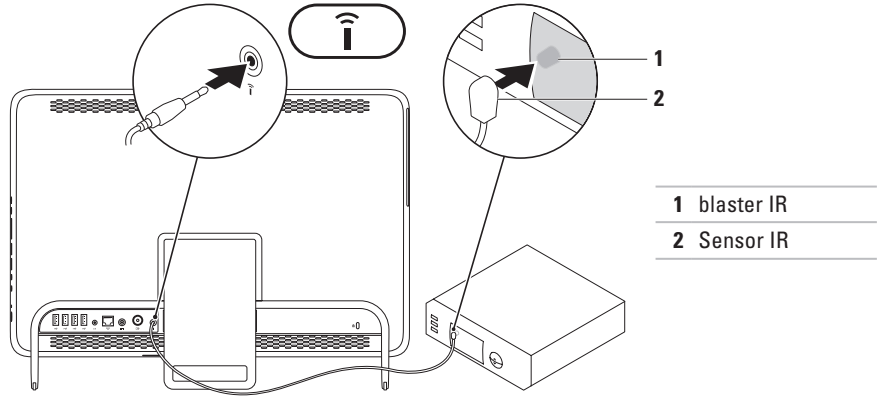

- **3.** Sambungkan kabel RF ke konektor RF-out pada kotak set-top dan dan ke konektor antena input pada komputer Anda.
- **CATATAN:** Kabel RF tidak disertakan bersama komputer Anda dan harus dibeli secara terpisah.

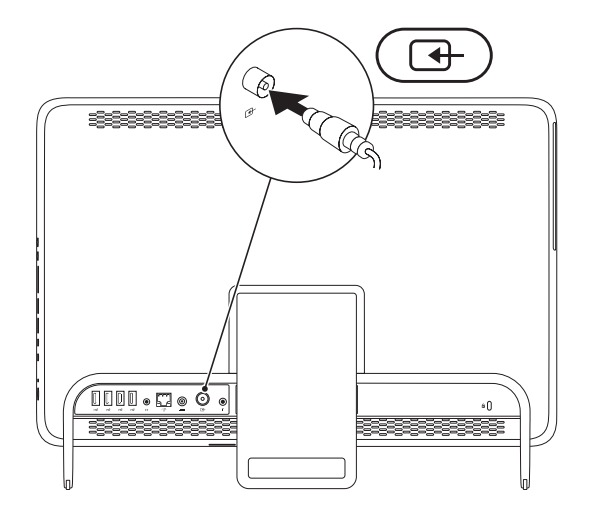

- **4.** Nyalakan komputer.
- **5.** Klik **Start** (Mulai) → **All Programs** (Semua Program)→ **Windows Media Center** (Pusat Media Windows)→ **Tasks** (Tugas)→ **settings** (pengaturan)→ **TV**.
- **6.** Ikuti instruksi pada layar.

#### **Memasang Menggunakan Kabel Antena TV/Digital.**

**1.** Jika belum disisipkan, sisipkan kartu B-CAS ke dalam slot kartu B-CAS pada komputer Anda (Hanya Jepang).

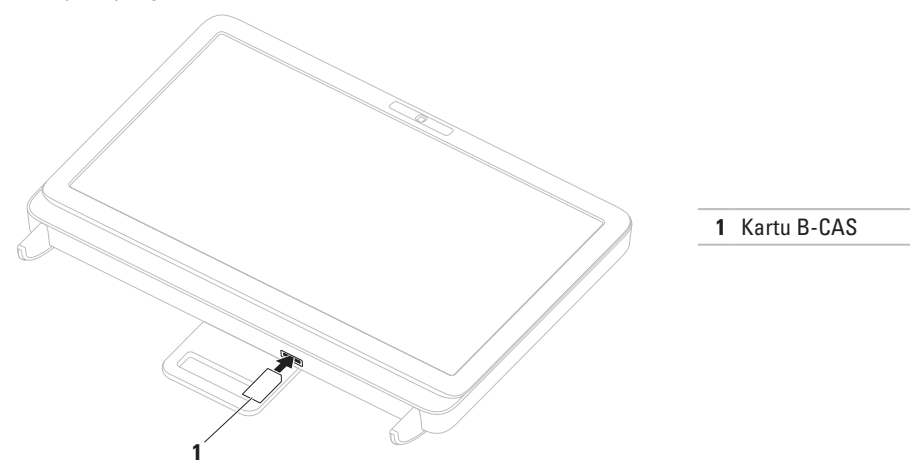

- **2.** Sambungkan kabel antena TV/digital ke konektor antena input pada komputer Anda.
- **3.** Nyalakan komputer.
- **4.** Klik **Start** (Mulai) → **All Programs** (Semua Program)→ **Windows Media Center** (Pusat Media Windows)→ **Tasks** (Tugas)→ **settings** (pengaturan)→ **TV**.
- **5.** Ikuti instruksi pada layar.

#### <span id="page-17-0"></span>**Menekan Tombol Daya**

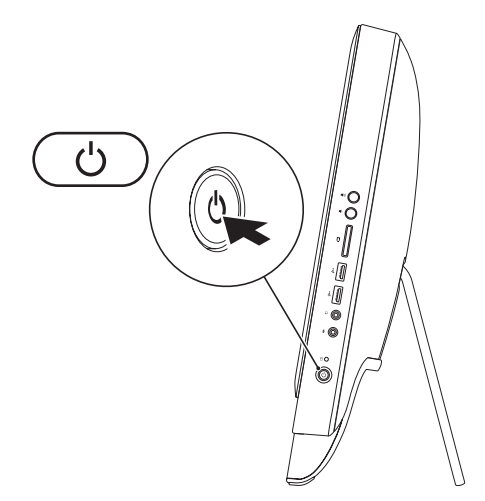

## <span id="page-18-0"></span>**Mengatur Sistem Pengoperasian**

Komputer Dell Anda telah dilengkapi dengan sistem pengoperasian yang Anda pilih saat pembelian.

#### **Microsoft Windows**

Untuk mengatur Microsoft® Windows® untuk pertama kalinya, ikuti instruksi pada layar. Tahapan ini harus dilakukan dan mungkin membutuhkan waktu beberapa saat hingga selesai. Layar pengaturan Windows akan menuntun Anda melewati beberapa prosedur, yang meliputi menerima perjanjian lisensi, menetapkan preferensi, dan mengatur koneksi Internet.

- **PERHATIAN: Proses pengaturan sistem pengoperasian tidak boleh dihentikan. Jika dihentikan, komputer Anda akan tidak dapat digunakan dan Anda harus menginstal kembali sistem pengoperasian itu.**
- **CATATAN:** Untuk performa komputer yang optimal, Anda disarankan mengunduh dan menginstal BIOS dan driver terbaru untuk komputer Anda yang tersedia di **support.dell.com**.
- **CATATAN:** Untuk informasi mengenai sistem pengoperasian dan fitur, buka **support.dell.com/MyNewDell**.

#### **Ubuntu**

Saat mengatur Ubuntu untuk pertama kalinya, ikuti instruksi pada layar. Lihat dokumentasi Ubuntu untuk informasi yang lebih spesifik mengenai sistem pengoperasian.

## <span id="page-19-0"></span>**Membuat Media Pemulihan Sistem (Disarankan)**

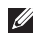

**CATATAN:** Anda disarankan untuk membuat media pemulihan sistem segera setelah Anda mengatur Microsoft Windows.

Media pemulihan sistem dapat digunakan untuk memulihkan komputer Anda ke status pengoperasian semula seperti status saat komputer Anda beli, sekaligus melindungi file data (tanpa memerlukan disk Sistem Pengoperasian). Anda dapat menggunakan media pemulihan sistem jika perubahan perangkat keras, perangkat lunak, driver, atau pengaturan sistem lainnya menyebabkan kondisi pengoperasian yang tidak diinginkan pada komputer Anda.

Anda akan memerlukan hal-hal berikut ini untuk membuat media pemulihan sistem:

- • Pencadangan Lokal Dell DataSafe (Dell DataSafe Local Backup)
- • USB key dengan kapasitas minimal 8 GB atau DVD-R/DVD+ R/Blu-ray Disc™
- **CATATAN:** Pencadangan Lokal Dell DataSafe tidak mendukung disk yang dapat ditulis ulang (rewritable disc).

Untuk membuat media pemulihan sistem:

- **1.** Pastikan bahwa adaptor AC telah tersambung (lihat "Menyambungkan Adaptor AC" di halaman [7\)](#page-8-1).
- **2.** Pasang disk atau USB key ke dalam komputer.
- **3.** Klik **Start** (Mulai) → **All Programs** (Semua Program)→ **Dell DataSafe Local Backup**  (Pencadangan Lokal Dell DataSafe).
- **4.** Klik **Create Recovery Media** (Buat Media Pemulihan).
- **5.** Ikuti instruksi pada layar.
- **CATATAN:** Untuk informasi tentang cara memulihkan sistem pengoperasian menggunakan media pemulihan sistem, lihat "Media Pemulihan Sistem" di halaman [66](#page-67-1).

## <span id="page-21-0"></span>**Menyambungkan ke Internet (Opsional)**

Untuk tersambung ke internet, Anda membutuhkan modem eksternal atau koneksi jaringan dan Penyedia Layanan Internet (ISP).

Jika modem USB eksternal atau adaptor WLAN tidak menjadi bagian dari pesanan awal Anda, Anda dapat membeli komponen ini pada **www.dell.com**.

#### **Mengatur Koneksi Kabel**

- • Jika Anda menggunakan koneksi dial-up, sambungkan jalur telepon ke modem USB eksternal opsional dan ke soket telepon sebelum Anda mengatur koneksi internet.
- • Jika Anda menggunakan DSL atau koneksi modem satelit/kabel, hubungi ISP atau layanan telepon selular Anda untuk instruksi pemasangan.

Untuk menyelesaikan pengaturan koneksi internet kabel Anda, ikuti instruksi di bagian "Mengatur Koneksi Internet Anda" pada halaman [21.](#page-22-0)

#### **Mengatur Koneksi Nirkabel**

**CATATAN:** Untuk mengatur perute nirkabel Anda, lihat dokumentasi yang dikirimkan bersama dengan perute Anda.

Sebelum Anda dapat menggunakan koneksi internet nirkabel, Anda harus menyambungkan perute nirkabel Anda.

Untuk mengatur koneksi ke perute nirkabel:

- **1.** Simpan dan tutup semua file yang terbuka, dan tutup semua program yang terbuka.
- **2.** Klik Start (Mulai) → Control Panel (Panel Kontrol).
- **3.** Pada kotak pencarian, ketik network, kemudian klik **Network and Sharing Center** (Pusat Jaringan dan Bagi-Pakai)→ **Connect to a network** (Sambung ke jaringan).
- **4.** Ikuti instruksi pada layar untuk menyelesaikan pengaturan.

#### <span id="page-22-0"></span>**Mengatur Koneksi Internet Anda**

ISP dan penawaran ISP berbeda-beda di setiap negara. Hubungi ISP Anda untuk mendapatkan informasi penawaran yang tersedia di negara Anda.

Jika Anda tidak dapat terkoneksi ke internet, namun sebelumnya berhasil melakukan koneksi, ISP mungkin sedang bermasalah. Hubungi ISP Anda untuk memeriksa status layanan, atau coba lakukan koneksi lagi nanti.

Siapkan informasi ISP Anda. Jika Anda tidak memiliki ISP, panduan **Connect to the Internet**  (Sambung ke Internet) dapat membantu Anda mendapatkan sebuah ISP.

Untuk mengatur koneksi Internet Anda:

- **1.** Simpan dan tutup semua file yang terbuka, dan tutup semua program yang terbuka.
- **2.** Klik **Start** (Mulai) → **Control Panel** (Panel Kontrol).
- **3.** Pada kotak pencarian, ketik network, kemudian klik **Network and Sharing Center**  (Pusat Jaringan dan Bagi-Pakai)→ **Set up a new connection or network** (Atur koneksi atau jaringan baru)→ **Connect to the Internet**  (Sambung ke Internet). Jendela **Connect to the Internet** (Sambung ke Internet) akan muncul.
- **CATATAN:** Jika Anda tidak mengetahui tipe koneksi mana yang harus dipilih, klik **Help me choose** (Bantu saya memilih) atau hubungi ISP Anda.
- **4.** Ikuti instruksi pada layar dan gunakan informasi pengaturan yang disediakan oleh ISP Anda untuk menyelesaikan pengaturan.

## <span id="page-23-0"></span>**Menggunakan Inspiron One Anda**

Bagian ini memberikan informasi mengenai fitur yang tersedia di komputer Dell™ Inspiron One Anda.

## **Fitur Tampilan Kanan**

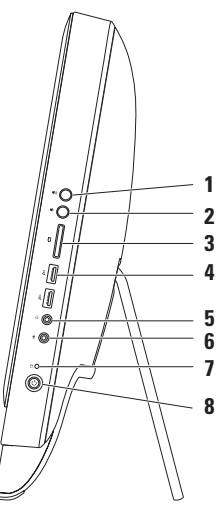

- **1 Tombol penambah volume**  Tekan untuk menambah level volume.
- **2 Tombol pengurang volume** Tekan untuk mengurangi level volume.
- **3 Pembaca Kartu Media 7-in-1** Memungkinkan cara yang cepat dan mudah untuk menampilkan dan berbagi foto digital, musik, video, dan dokumen yang disimpan dalam kartu memori.
- **4**  $\leftarrow$  **Konektor USB 2.0 (2)** Menyambungkan ke perangkat USB, seperti mouse, keyboard, printer, drive eksternal, atau pemutar MP3.

**5 Konektor audio output/Headphone** — Menyambungkan ke sepasang headphone.

**CATATAN:** Untuk menyambungkan ke speaker listrik atau sound sistem, gunakan konektor kabel output di bagian belakang komputer Anda.

- **6 Konektor Audio Input/Mikrofon** Menyambungkan ke mikrofon atau menginput sinyal untuk penggunaan dengan program audio.
- **7 Lampu aktivitas hard drive**  Menyala saat komputer membaca atau menulis data. Lampu putih yang berkedip-kedip menunjukkan adanya aktivitas hard drive.

**PERHATIAN: Untuk mencegah hilangnya data, jangan pernah mematikan komputer, atau mengatur dudukan saat lampu aktivitas hard drive berkedip-kedip.**

- **8**  $\Box$  **Lampu dan tombol daya** Mengaktifkan dan menonaktifkan komputer saat ditekan. Lampu pada tombol menginformasikan status daya berikut:
	- Putih solid Komputer menyala.
	- • Kuning solid Komputer telah mendeteksi ada kesalahan selama Power-on self-test (POST). Hubungi Dell (lihat "Menghubungi Dell" di halaman [77\)](#page-78-1) untuk memperoleh bantuan.
	- • Berkedip-kedip kuning Komputer berada di kondisi sleep/standby atau mungkin ada masalah dengan board sistem atau catu daya. Hubungi Dell (lihat "Menghubungi Dell" di halaman [77\)](#page-78-1) untuk memperoleh bantuan.
	- • Padam Komputer dalam mode hibernasi, dimatikan, atau tidak menerima daya.

<span id="page-25-0"></span>**Menggunakan Inspiron One Anda**

## **Fitur Tampilan Kiri**

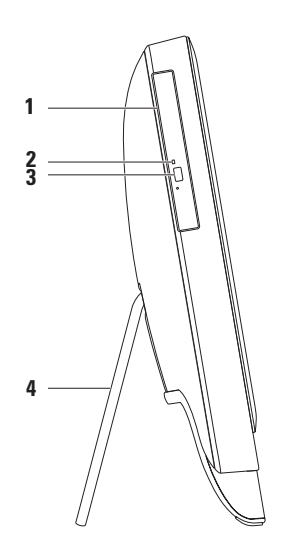

- **1 Drive optis**  Memutar atau merekam CD, DVD, dan Blu-ray Disc (opsional). Untuk informasi lebih lanjut, lihat bagian "Menggunakan Drive Optis" pada halaman [26](#page-27-1).
- **2 Lampu drive optis**  Berkedip-kedip saat Anda menekan tombol pembuka drive optis atau saat Anda memasukkan disk dan disk sedang dibaca.
- **3 Tombol pembuka drive optis**  Membuka baki drive optis saat ditekan.
- **4 Dudukan komputer** Memberikan stabilitas pada komputer dan juga memungkinkan Anda untuk mengatur display ke sudut tampilan yang nyaman.

## <span id="page-27-0"></span>**Menggunakan Drive Optis**

<span id="page-27-1"></span>**PERHATIAN: Jangan tekan baki disk saat Anda membuka atau menutupnya. Biarkan baki tetap tertutup saat Anda tidak sedang menggunakan drive.**

**PERHATIAN: Jangan pindahkan komputer saat sedang memutar atau merekam disk.**

Drive optis ini memutar atau merekam CD, DVD, dan Disk Blu-ray (opsional). Pastikan bahwa sisi dengan cetakan atau tulisan menghadap ke arah Anda saat memasukkan disk pada baki drive optis. Untuk memasukkan disk pada drive optis:

- **1.** Tekan tombol pembuka di drive optis.
- **2.** Dengan sisi berlabel menghadap ke arah Anda, pasang disk pada bagian tengah baki drive optis dan tekan disk ke porosnya.
- **3.** Dorong perlahan baki drive optis kembali ke drive.

#### **Menggunakan Inspiron One Anda**

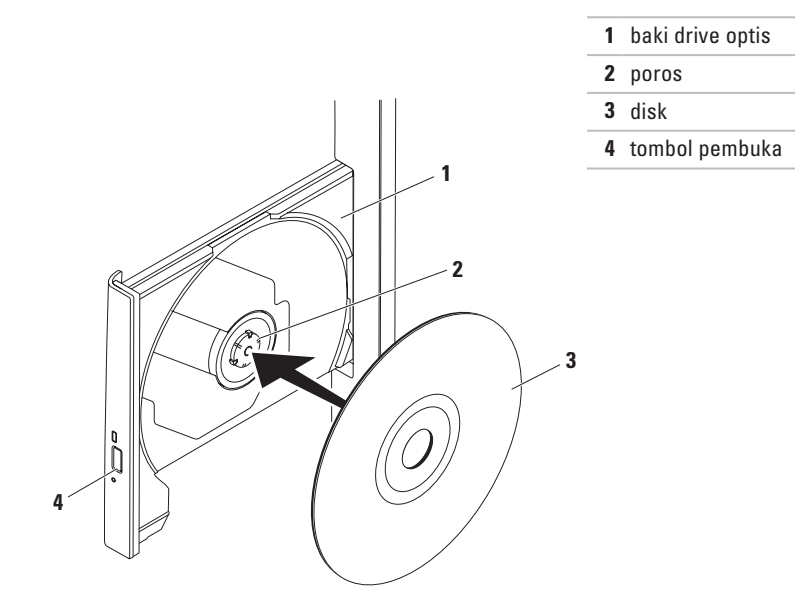

## <span id="page-29-0"></span>**Fitur Tampilan Belakang**

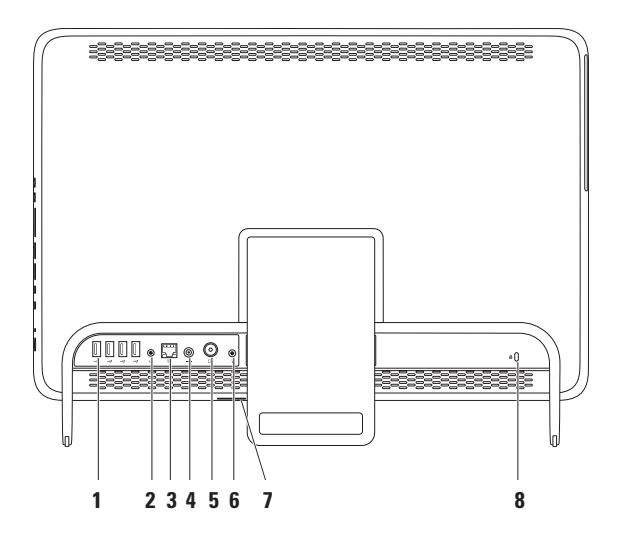

- **1 Konektor USB 2.0** (4) Menyambungkan ke perangkat USB, seperti mouse, keyboard, printer, drive eksternal, atau pemutar MP3.
- **2 Konektor kabel output** Menyambungkan speaker atau sound system yang disuplai listrik.
- **3 Konektor jaringan** Menyambungkan komputer Anda ke jaringan atau perangkat broadband jika Anda menggunakan jaringan kabel. Dua lampu di samping konektor mengindikasikan status dan aktivitas untuk koneksi jaringan kabel.
- **4 Konektor adaptor AC**  Menyambungkan ke adaptor AC untuk menghidupkan komputer.
- **5 Konektor input antena (opsional)**  Menyambungkan ke antena eksternal untuk menampilkan program menggunakan kartu TV tuner.
- **6 Konektor blaster Infrared (IR) (opsional)**  Menghubungkan dengan perangkat IR eksternal seperti kotak set-top.
- **7 Slot kartu B-CAS (opsional)**  Memungkinkan Anda untuk memasang kartu B-CAS yang diperlukan untuk menyandikan sinyal TV di Jepang. Untuk informasi lebih lanjut, lihat "Mengatur Tuner TV (Opsional)" di halaman [11](#page-12-1).
- **8 Slot kabel pengaman** Untuk memasang kabel pengaman yang dijual di pasaran ke komputer.

**CATATAN:** Sebelum Anda membeli kabel sekuriti, pastikan bahwa kabel dapat digunakan dengan slot kabel sekuriti pada komputer Anda.

#### **Menggunakan Inspiron One Anda**

<span id="page-33-0"></span>**Menggunakan Inspiron One Anda**

## **Fitur Display**

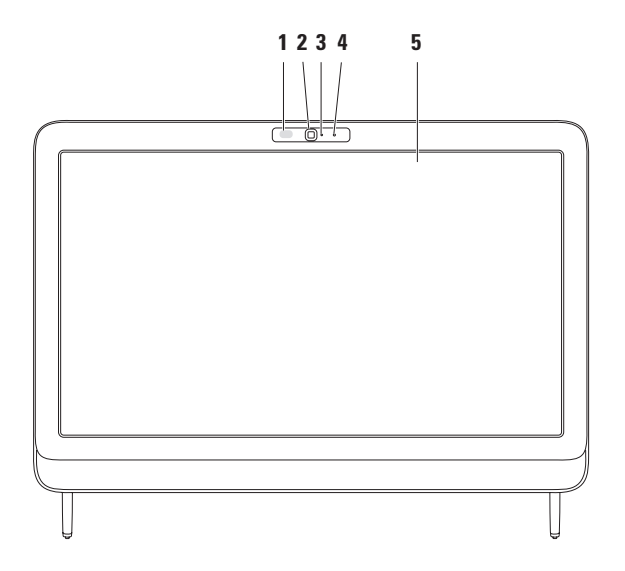

- **1 Penerima IR (opsional)** Mendeteksi sinyal dari perangkat IR seperti remote control TV Dell.
- **2 Kamera** Kamera terintegrasi untuk mengambil gambar video, melakukan konferensi, dan chatting.
- **3 Indikator aktivitas kamera** Mengindikasikan jika kamera sedang aktif atau tidak aktif. Sebuah lampu putih solid mengindikasikan aktivitas kamera.
- **4 Mikrofon**  Menyediakan suara berkualitas untuk chatting audio dan rekaman suara.
- **5 Display** Display Anda dapat bervariasi, tergantung pilihan Anda saat membeli komputer. Display Anda mendukung fitur Perkecil/Perbesar (Zoom), Dwell, Balik (Flick), Gulir (Scroll), dan Putar (Rotate). Untuk informasi lebih lanjut, lihat "Gerakan (Gesture) pada Layar Sentuh (Opsional)" di halaman [36](#page-37-0).

## <span id="page-35-0"></span>**Menggunakan Layar Sentuh (Opsional)**

Fitur layar sentuh pada Dell Inspiron One Anda mengubah komputer Anda menjadi display yang interaktif.

#### **Dell Stage**

Perangkat lunak Dell Stage yang terinstal di komputer Anda memberikan akses ke media dan aplikasi multisentuh favorit Anda.

Untuk menjalankan perangkat lunak Dell Stage, klik **Start** (Mulai) → **All Programs** (Semua Program)→ **Dell Stage**→ **Dell Stage**.

**CATATAN:** Beberapa aplikasi Dell Stage dapat dijalankan secara langsung melalui menu **All Programs** (Semua Program).

Anda dapat memodifikasi Dell Stage dengan langkah sebagai berikut:

- • Mengatur kembali pintasan aplikasi Pilih dan tahan pintasan aplikasi hingga berkedip, kemudian tarik pintasan aplikasi tersebut ke lokasi yang Anda inginkan di Dell Stage.
- • Meminimalkan Tekan jendela Dell Stage ke bagian bawah layar.
- • Modifikasi Pilih ikon pengaturan, kemudian pilih opsi yang Anda inginkan.

Berikut ini adalah aplikasi yang tersedia pada Dell Stage:

- **CATATAN:** Beberapa aplikasi mungkin tidak tersedia berdasarkan pilihan Anda ketika membeli komputer.
- • Music (Musik) Memutar musik atau mencari melalui file musik berdasarkan album, artis, atau judul lagu. Anda juga dapat mendengarkan stasiun radio dari seluruh dunia. Aplikasi Napster opsional memungkinkan Anda untuk mengunduh lagu saat terhubung dengan Internet.
- YOUPAINT Menggambar atau mengedit gambar.
- GAMES (PERMAINAN) Memainkan game dengan layar sentuh.
- • Documents (Dokumen) Menyediakan akses cepat ke folder Dokumen pada komputer Anda.
- PHOTO (FOTO) Menampilkan, mengelola, atau mengedit gambar Anda. Anda dapat membuat tayangan slide dan koleksi gambar-gambar Anda dan mengunggahnya ke **Facebook** atau **Flickr** saat terhubung ke Internet.
- DELL WEB Memberi pratinjau hingga empat halaman web favorit Anda. Klik atau sentuh pratinjau halaman web untuk membukanya dalam browser web.
- VIDEO Menampilkan tayangan video. Aplikasi CinemaNow opsional memungkinkan Anda untuk 'membeli dan mengunduh' atau 'menyewa atau menonton secara online' film dan acara TV saat terhubung ke Internet.
- SHORTCUTS (PINTASAN) Menyediakan akses cepat ke program yang sering digunakan.
- STICKYNOTES (CATATAN TEMPEL) Membuat catatan atau pengingat dengan menggunakan keyboard atau layar sentuh. Catatan ini akan muncul di papan buletin saat Anda mengakses STICKYNOTES selanjutnya. Anda juga dapat menyimpan catatan pada desktop Anda.
- • Web Tile Memberikan pratinjau hingga empat halaman web favorit Anda. Aplikasi ini memungkinkan Anda untuk menambah, mengedit, atau menghapus pratinjau halaman web. Klik atau sentuh pratinjau halaman web untuk membukanya dalam browser web. Anda juga dapat membuat banyak Web Tiles melalui Apps Gallery (Galeri Aplikasi).

### **Gerakan Layar Sentuh (Opsional)**

- **CATATAN:** Beberapa gerakan hanya berlaku untuk aplikasi tertentu dan mungkin tidak cocok dengan aplikasi lain.
- **Fitur Perbesar/Perkecil (Zoom)**

Memungkinkan Anda untuk memperbesar atau memperkecil tampilan konten layar.

**Fitur Pinch (Jepit)** — Memungkinkan Anda untuk memperbesar (zoom in) dan memperkecil (zoom out) dengan melebarkan dua jari atau dengan menyatukan dua jari pada layar.

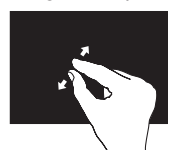

Untuk memperbesar: Pisahkan dua jari untuk memperbesar tampilan jendela aktif.

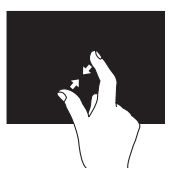

Untuk memperkecil: Satukan dua jari untuk memperkecil tampilan jendela aktif.

**Fitur Dwell**

Memungkinkan Anda untuk mengakses informasi tambahan dengan menirukan fungsi klik kanan.

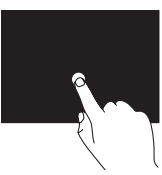

Tekan dan tahan jari pada layar sentuh untuk membuka menu sensitif konteks.

## **Fitur Balik (Flick)**

Memungkinkan Anda untuk membalik konten ke depan atau ke belakang berdasarkan arah pembalikan.

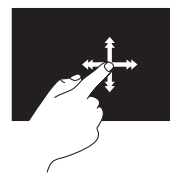

Gerakkan satu jari dengan cepat ke arah yang diinginkan untuk membalik konten di jendela aktif seperti halaman pada sebuah buku. Fitur Flick juga berfungsi secara vertikal saat menjelajahi konten seperti gambar atau lagu dalam daftar lagu.

## **Fitur Gulir (Scroll)**

Memungkinkan Anda untuk menggulirkan konten. Fitur gulir meliputi:

**Fitur Pan** — Memungkinkan Anda untuk memindahkan fokus pada objek yang dipilih saat keseluruhan obyek tidak terlihat.

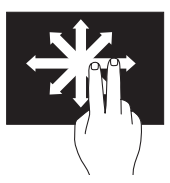

Gerakkan dua jari ke arah yang diinginkan untuk mengarahkan guliran obyek yang dipilih.

#### **Menggunakan Inspiron One Anda**

**Fitur Gulir Vertikal** — Memungkinkan Anda untuk menggulir ke atas atau ke bawah pada jendela aktif.

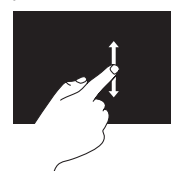

Gerakkan satu jari ke atas atau bawah untuk mengaktifkan penggulir vertikal.

**Fitur Gulir Horizontal** — Memungkinkan Anda untuk menggulir ke kiri atau ke kanan pada jendela aktif.

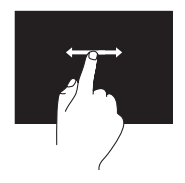

Gerakkan satu jari ke kiri atau ke kanan untuk mengaktifkan gulir horizontal.

### **Fitur Putar (Rotate)**

Memungkinkan Anda untuk memutar konten aktif pada layar.

**Twist (Pilin)** — Memungkinkan Anda untuk memutar konten aktif menggunakan dua jari.

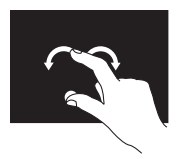

Tahan satu jari atau ibu jari pada posisi, gerakkan jari lain dengan membentuk lengkungan ke kanan atau ke kiri. Anda juga dapat memutar konten aktif dengan menggerakkan kedua jari dalam gerakan melingkar.

## **Fitur Perangkat Lunak**

### **Pengenal Wajah FastAccess**

Komputer Anda mungkin memiliki fitur pengenal wajah FastAccess. Fitur ini membantu menjaga keamanan komputer Dell Anda dengan mempelajari tampilan unik wajah Anda dan menggunakannya untuk memverifikasi identitas Anda untuk menyediakan informasi login secara otomatis saat Anda ingin memasukkan informasi ini sendiri (seperti saat login ke akun Windows atau ke situs web dengan aman). Untuk informasi lebih lanjut, klik **Start** (Mulai) → **All Programs** (Semua Program)→ **FastAccess** (Akses Cepat).

### **Produktivitas dan Komunikasi**

Anda dapat menggunakan komputer Anda untuk membuat presentasi, brosur, kartu ucapan, flyer, dan spreadsheet. Anda juga dapat mengedit dan menampilkan foto dan gambar digital. Periksa pesanan pembelian untuk mengetahui perangkat lunak yang diinstal pada komputer Anda.

Setelah terkoneksi ke internet, Anda dapat mengakses situs web, membuat akun email, mengupload atau download file, dan banyak lagi.

### **Hiburan dan Multimedia**

Anda dapat menggunakan komputer Anda untuk menonton video, memainkan game, membuat CD/DVD/Blu-ray sendiri (opsional), mendengarkan musik dan stasiun radio internet. Drive optis Anda dapat mendukung banyak format media disk, termasuk CD, DVD, Blu-ray Disc (opsional).

Anda dapat mengunduh atau menyalin file gambar dan video dari perangkat portabel, seperti kamera digital dan telepon selular. Aplikasi perangkat lunak opsional memungkinkan Anda untuk mengatur dan membuat file musik dan video yang dapat direkam ke dalam disk, disimpan ke perangkat portabel seperti pemutar MP3 dan perangkat hiburan genggam, atau diputar dan ditampilkan langsung pada TV, proyektor, dan peralatan home theater yang telah dihubungkan.

## **Pencadangan Online Dell DataSafe (Dell DataSafe Online Backup)**

- **CATATAN:** Dell DataSafe Online mungkin tidak tersedia di semua wilayah.
- **CATATAN:** Koneksi broadband disarankan untuk memperoleh kecepatan unggah/ unduh yang cepat.

Dell DataSafe Online merupakan cadangan otomatis dan layanan pemulihan data yang membantu Anda melindungi data dan file penting lainnya dari malapetaka seperti pencurian, kebakaran, atau bencana alam. Anda dapat mengakses layanan mengenai komputer Anda menggunakan akun yang dilindungi password.

Untuk informasi lebih lanjut, kunjungi **DellDataSafe.com**.

Untuk merencanakan pencadangan:

- **1.** Klik dua kali ikon Dell DataSafe Online pada area notifikasi desktop Anda.
- **2.** Ikuti instruksi pada layar.

## **Dell Dock (Opsional)**

Dell Dock adalah kelompok ikon yang menyediakan akses mudah ke aplikasi, file, dan folder yang sering digunakan. Anda dapat melakukan personalisasi Dock dengan:

- • Menambahkan atau menghapus ikon
- • Mengganti warna dan lokasi Dock
- • Mengelompokkan ikon yang terkait ke dalam kategori
- • Mengubah karakteristik ikon

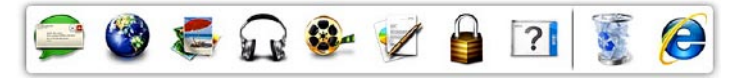

#### **Menambahkan Kategori**

- **1.** Klik kanan Dock, klik **Add** (Tambah)→ **Category** (Kategori). Jendela **Add/Edit Category** (Tambah/Edit Kategori) akan ditampilkan.
- **2.** Masukkan judul untuk kategori dalam kolom **Title** (Judul).
- **3.** Pilih ikon untuk kategori dari kotak **Select an image:** (Pilih gambar).
- **4.** Klik **Save** (Simpan).

### **Menambahkan Ikon**

Tarik dan letakkan ikon ke Dock atau kategori.

### **Menghapus Kategori atau Ikon**

- **1.** Klik kanan kategori atau ikon pada Dock dan klik **Delete shortcut** (Hapus akses cepat) atau **Delete category** (Hapus kategori).
- **2.** Ikuti instruksi pada layar.

### **Melakukan Personalisasi Dock**

- **1.** Klik kanan Dock dan klik **Advanced Setting...**  (Pengaturan Lanjutan...).
- **2.** Pilih opsi yang diinginkan untuk melakukan personalisasi Dock.

# <span id="page-45-0"></span>**Menyelesaikan Masalah**

Bagian ini memberikan informasi penelusuran kesalahan untuk komputer Anda. Jika Anda tidak dapat menyelesaikan masalah Anda menggunakan panduan berikut, lihat "Menggunakan Peralatan Pendukung" pada halaman [52](#page-53-0) atau "Menghubungi Dell" pada halaman [77.](#page-78-0)

## **PERINGATAN: Hanya personel servis**

**terlatih yang boleh melepaskan penutup komputer. Lihat Manual Servis pada support.dell.com/manuals untuk petunjuk servis lanjutan.**

## **Masalah Layar Sentuh**

**Beberapa atau semua fitur multi-sentuh tidak berfungsi** —

• Fitur sentuh dan multi-sentuh tertentu mungkin tidak diaktifkan. Untuk mengaktifkannya, klik dua kali ikon **Flicks** di area notifikasi desktop Anda. Di jendela **Pen and Touch** (Pena dan Sentuh), pilih tab **Touch** (Sentuh) dan pastikan bahwa opsi **Use your finger as an input device**  (Gunakan jari Anda sebagai alat input) dan **Enable multi-touch gestures and inking** (Aktifkan gerakan multi-sentuh dan tulisan tinta) dipilih.

- • Layar sentuh dikalibrasikan di pabrik, dan tidak memerlukan kalibrasi ulang. Jika Anda memilih untuk mengalibrasikan layar sentuh, lihat "Kalibrasi Layar Sentuh" pada halaman [45](#page-46-0).
- • Fitur multi-sentuh mungkin tidak didukung oleh aplikasi.

#### **Jika layar sentuh kehilangan kepekaannya** —

- • Kalibrasikan layar sentuh (lihat "Kalibrasi Layar Sentuh" pada halaman [45\)](#page-46-0).
- • Mungkin ada benda asing pada layar sentuh (seperti kertas lengket) yang menghambat sensor sentuh. Untuk membersihkan partikel ini:
	- a. Matikan komputer.
	- b. Lepaskan koneksi kabel daya dari outlet listrik.
	- c. Gunakan kain bersih dan seka permukaan dan tepi layar sentuh untuk menghilangkan kotoran atau bekas jari.

### **Kalibrasi Layar Sentuh**

<span id="page-46-0"></span>**CATATAN:** Sebaiknya Anda mengalibrasikan layar sentuh jika terdapat masalah pada layar sentuh, atau jika Anda mengubah resolusi layar.

Untuk mengkalibrasi layar sentuh, klik **Start**  (Mulai) → **Control panel** (Panel kontrol)→ **Tablet PC Settings (**Pengaturan PC Tablet)→ **Display**→ **Calibrate** (Kalibrasikan).

## **Kode Bip**

Komputer Anda mungkin mengeluarkan serangkaian bunyi bip selama pengaktifan jika ada kesalahan atau masalah. Serangkaian bunyi bip ini, yang disebut dengan kode bip, mengidentifikasikan adanya masalah. Jika masalah ini terjadi, catat kode bip dan hubungi Dell™ (lihat "Menghubungi Dell" pada halaman [77](#page-78-0)) untuk bantuan.

- 
- **CATATAN:** Untuk memasang kembali komponen, lihat Manual Servis pada **support.dell.com/manuals**.

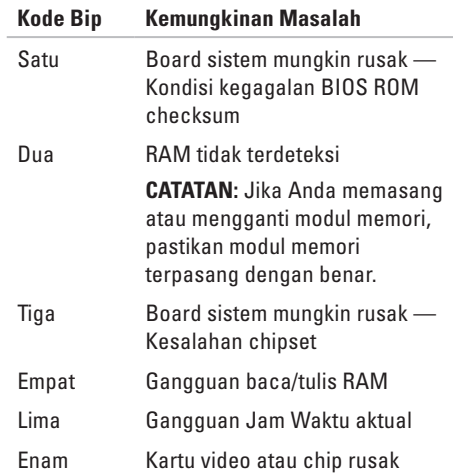

## **Masalah Jaringan**

### **Koneksi Nirkabel**

**Jika jaringan nirkabel hilang** — Router nirkabel sedang offline atau nirkabel telah dinonaktifkan pada komputer.

- • Periksa router nirkabel Anda untuk memastikan bahwa router diaktifkan dan tersambung ke sumber data Anda (modem kabel atau hub jaringan).
- • Pastikan nirkabel diaktifkan di komputer Anda.
- • Untuk membentuk kembali koneksi Anda ke perute nirkabel (lihat bagian "Mengatur Koneksi Nirkabel" pada halaman [20\)](#page-21-0).
- • Interferensi mungkin memblokir atau mengganggu koneksi nirkabel Anda. Coba dekatkan komputer ke router nirkabel Anda.

### **Koneksi Kabel**

**Jika koneksi jaringan kabel hilang** — Kabel jaringan kendur atau rusak.

- • Periksa kabel jaringan untuk memastikan kabel terpasang dengan benar dan tidak rusak.
- • Lampu integritas tautan pada konektor jaringan terintegrasi akan membantu Anda memverifikasi apakah koneksi berfungsi dan menyediakan informasi mengenai statusnya:
	- Hijau Koneksi yang baik terbentuk antara jaringan 10/100-Mbps dan komputer.
	- Oranye Koneksi yang baik terbentuk antara jaringan 1000-Mbps dan komputer.
	- Padam Komputer tidak mendeteksi adanya koneksi fisik ke jaringan.
- **CATATAN:** Lampu integritas tautan pada konektor jaringan hanya tersedia untuk koneksi jaringan kabel. Lampu integritas tautan tidak menyediakan status untuk koneksi nirkabel.

## **Masalah Daya**

**Jika lampu daya padam** — Komputer dalam mode hibernasi, dimatikan, atau tidak menerima daya.

- • Tekan tombol daya. Komputer melanjutkan pengoperasian normal jika komputer tidak menyala atau dalam mode hibernasi.
- • Ulangi pemasangan kabel adaptor AC ke konektor daya pada komputer dan outlet listrik.
- • Jika komputer dipasang ke soket ekstensi, pastikan soket ekstensi telah dipasang ke outlet listrik dan soket ekstensi dinyalakan.
- • Untuk sementara, jangan gunakan perangkat proteksi daya, soket ekstensi, dan kabel ekstensi daya saat memeriksa apakah komputer dapat dinyalakan dengan benar.
- • Pastikan outlet listrik berfungsi baik dengan menguji perangkat lain pada outlet tersebut, seperti lampu.
- • Periksa koneksi kabel adaptor AC. Jika adaptor AC memiliki lampu, pastikan lampu pada adaptor AC menyala.
- • Jika masalah tetap muncul, hubungi Dell (lihat "Menghubungi Dell" pada halaman [77](#page-78-0)).

**Jika lampu daya menyala putih solid dan komputer tidak memberikan respons** — Display mungkin belum memberikan respons.

- Tekan tombol daya hingga komputer dimatikan dan kemudian nyalakan komputer kembali.
- • Jika masalah tetap muncul, hubungi Dell (lihat "Menghubungi Dell" pada halaman [77](#page-78-0)).

**Jika lampu daya menyala kuning** — Komputer mendeteksi kesalahan selama POST. Untuk bantuan, hubungi Dell (lihat "Menghubungi Dell" pada halaman [77](#page-78-0)).

**Jika lampu daya berkedip kuning** — Komputer berada di kondisi sleep/standby atau mungkin ada masalah dengan board sistem atau catu daya.

- • Tekan sembarang tombol pada keyboard, gerakkan mouse yang tersambung, atau tekan tombol daya untuk melanjutkan pengoperasian normal.
- • Jika display tidak merespons, tekan tombol daya hingga komputer mati dan kemudian nyalakan kembali komputer.
- • Jika masalah tetap muncul, hubungi Dell (lihat "Menghubungi Dell" pada halaman [77](#page-78-0)).

#### **Jika Anda mengalami gangguan yang menghalangi penerimaan pada komputer**

**Anda** — Sinyal yang tidak diinginkan akan menyebabkan gangguan karena menginterupsi atau memblokir sinyal lainnya. Beberapa kemungkinan penyebab interferensi adalah:

- • Kabel daya, keyboard, mouse dan ekstensi.
- • Terlalu banyak perangkat yang tersambung ke soket ekstensi.
- • Beragam soket ekstensi tersambung ke outlet listrik yang sama.

## **Masalah Memori**

#### **Jika Anda menerima pesan memori tidak mencukupi** —

- • Simpan dan tutup semua file yang terbuka dan tutup semua program terbuka yang tidak Anda gunakan untuk melihat apakah tindakan tersebut dapat menyelesaikan masalah.
- • Jika masalah tetap muncul, hubungi Dell (lihat "Menghubungi Dell" pada halaman [77](#page-78-0)).

#### **Jika Anda mengalami masalah memori lainnya** —

- • Jalankan Diagnostik Dell (lihat "Diagnostik Dell" pada halaman [56](#page-57-0)).
- • Jika masalah tetap muncul, hubungi Dell (lihat "Menghubungi Dell" pada halaman [77](#page-78-0)).

## <span id="page-51-0"></span>**Masalah Penguncian dan Perangkat Lunak**

#### **Jika komputer tidak dapat dinyalakan** —

Pastikan kabel adaptor AC terpasang dengan benar ke komputer dan ke outlet listrik.

#### **Jika sebuah program berhenti merespons** —

Akhiri program:

- **1.** Tekan <Ctrl><Shift><Esc> secara bersamaan.
- **2.** Klik **Applications** (Aplikasi).
- **3.** Klik program yang tidak lagi merespons
- **4.** Klik **End Task** (Akhiri Tugas).

**Jika program sering berhenti memberikan respons** — Periksa dokumentasi perangkat lunak. Jika perlu, batalkan penginstalan lalu instal ulang program itu.

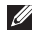

**CATATAN: Perangkat lunak biasanya** memasukkan instruksi penginstalan dalam dokumentasi atau pada CD.

**Jika komputer berhenti merespons atau muncul layar biru solid**—

#### **PERHATIAN: Anda mungkin kehilangan data jika Anda tidak dapat menjalankan penonaktifan sistem pengoperasian.**

Jika Anda tidak berhasil mendapatkan respons dengan menekan sembarang tombol pada keyboard atau menggerakkan mouse, tekan dan tahan tombol daya selama minimum 8 hingga 10 detik hingga komputer dimatikan, kemudian aktifkan kembali komputer Anda.

#### **Jika program didesain untuk sistem pengoperasian Microsoft® Windows® versi sebelumnya** —

Jalankan Panduan Kompatibilitas Program (Program Compatibility Wizard). Panduan Kompatibilitas Program akan mengonfigurasi program untuk beroperasi pada lingkungan yang mirip dengan versi sistem pengoperasian Microsoft Windows sebelumnya.

Untuk menjalankan Panduan Kompatibilitas Program:

- **1.** Klik **Start** (Mulai) → **Control Panel** (Panel Kontrol)→ **Programs** (Program)→ **Run programs made for previous versions of Windows** (Jalankan program yang dibuat untuk versi Windows sebelumnya).
- **2.** Pada layar pembuka, klik **Next** (Berikutnya).
- **3.** Ikuti instruksi pada layar.

#### **Jika Anda mengalami masalah perangkat lunak lainnya** —

- • Segera buat cadangan file Anda.
- • Gunakan program pemeriksaan virus untuk memeriksa hard drive atau CD.
- • Simpan dan tutup semua file atau program yang terbuka dan matikan komputer Anda melalui menu **Start** (Mulai) .
- • Periksa dokumentasi perangkat lunak atau hubungi pembuat perangkat lunak tersebut

untuk mendapatkan informasi penelusuran kesalahan:

- Pastikan program tersebut kompatibel dengan sistem pengoperasian yang diinstal pada komputer Anda.
- Pastikan bahwa komputer Anda memenuhi persyaratan perangkat keras minimal yang diperlukan untuk menjalankan perangkat lunak itu. Lihat dokumentasi perangkat lunak itu untuk mendapatkan informasi.
- Pastikan program itu diinstal dan dikonfigurasikan dengan benar.
- Periksa dan pastikan driver perangkat tidak mengganggu program itu.
- Jika perlu, batalkan penginstalan dan instal ulang program.
- Catat semua pesan kesalahan yang ditampilkan untuk membantu dalam proses penelusuran kesalahan saat menghubungi Dell.

# <span id="page-53-0"></span>**Menggunakan Peralatan Pendukung**

## **Pusat Dukungan Dell**

Pusat **Dukungan Dell** membantu Anda dalam mendapatkan servis, dukungan, dan informasi khusus untuk sistem yang Anda butuhkan.

Untuk menjalankan aplikasi, klik ikon **pada** area notifikasi desktop Anda.

Laman **Pusat Dukungan Dell** menampilkan nomor model komputer Anda, tag servis, kode servis ekspres, dan informasi kontak servis.

Laman ini juga menyediakan tautan untuk mengakses:

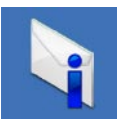

**Peringatan** (informasi dukungan teknis yang relevan untuk komputer Anda)

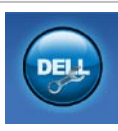

**Bantuan dari Dell** (Dukungan Teknis dengan DellConnect™, Layanan Pelanggan, Pelatihan dan Tutorial, How-To Help dengan Solution Station™, dan Online Scan dengan PC CheckUp)

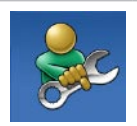

**Bantuan Mandiri** (Penelusuran Kesalahan, Keamanan, Performa Sistem, Jaringan/ Internet, Pencadangan/ Pemulihan, dan sistem pengoperasian Windows)

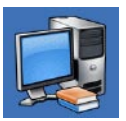

**Tentang Sistem Anda** (Dokumentasi Sistem, Informasi Garansi, Informasi Sistem, Upgrade, dan Aksesori)

Untuk informasi lebih lanjut tentang **Pusat Dukungan Dell** dan peralatan pendukung yang tersedia, masuk ke **support.dell.com/support**.

## **My Dell Downloads**

**CATATAN:** My Dell Downloads mungkin tidak tersedia di semua negara.

Beberapa perangkat lunak yang telah diinstalkan pada komputer Dell baru Anda tidak menyertakan CD atau DVD cadangan. Perangkat lunak ini tersedia pada situs web My Dell Downloads. Dari situs web ini Anda dapat mengunduh perangkat lunak yang tersedia untuk penginstalan ulang atau membuat media cadangan Anda sendiri.

Untuk mendaftar dan menggunakan My Dell Downloads:

- **1.** Buka **DownloadStore.dell.com/media**.
- **2.** Ikuti instruksi pada layar untuk mendaftar dan mengunduh perangkat lunak.
- **3.** Instal kembali perangkat lunak atau buatlah media cadangan untuk digunakan di kemudian hari.

## **Pesan Sistem**

Jika komputer Anda mengalami masalah atau kesalahan, komputer mungkin menampilkan sebuah pesan sistem yang akan membantu Anda mengidentifikasi penyebab dan tindakan yang diperlukan untuk menyelesaikan masalah.

**CATATAN:** Jika pesan yang ditampilkan tidak terdaftar dalam contoh berikut ini, lihat dokumentasi untuk sistem pengoperasian atau program yang sedang dijalankan saat pesan muncul. Alternatif lain, Anda dapat menghubungi Dell (lihat "Menghubungi Dell" pada halaman [77](#page-78-0)) untuk mendapatkan bantuan.

**Alert! Previous attempts at booting this system have failed at checkpoint [nnnn]. For help in resolving this problem, please note this checkpoint and contact Dell Technical Support (Peringatan! Percobaan booting sebelumnya pada sistem ini telah gagal di checkpoint [nnnn]. Untuk bantuan dalam menyelesaikan masalah ini, catatlah checkpoint ini dan hubungi Dukungan Teknis Dell)** — Komputer gagal menyelesaikan booting rutin tiga kali berturut-turut untuk kesalahan yang sama. Hubungi Dell (lihat "Menghubungi Dell" pada halaman [77\)](#page-78-0) untuk mendapatkan bantuan.

**CPU fan failure (Kerusakan kipas CPU)** — Kipas CPU rusak. Hubungi Dell (lihat "Menghubungi Dell" pada halaman [77\)](#page-78-0) untuk mendapatkan bantuan.

**System fan failure (Kerusakan kipas sistem)** — Kipas sistem rusak. Hubungi Dell (lihat "Menghubungi Dell" pada halaman [77](#page-78-0)) untuk mendapatkan bantuan.

**Hard-disk drive failure (Kerusakan drive hard disk)** — Kerusakan drive hard disk selama POST. Hubungi Dell (lihat "Menghubungi Dell" pada halaman [77](#page-78-0)) untuk mendapatkan bantuan.

**Hard-disk drive read failure (Gangguan fungsi baca drive hard disk)** — Kerusakan drive hard disk selama tes HDD booting. Hubungi Dell (lihat "Menghubungi Dell" pada halaman [77](#page-78-0)) untuk mendapatkan bantuan.

**Keyboard failure (Kerusakan keyboard)** — Keyboard rusak atau kabel kendur. Pasang kembali keyboard.

#### **No boot device available (Tidak ada perangkat booting)** — Tidak ada partisi yang dapat di-booting pada hard drive, kabel hard drive kendur, atau tidak ada perangkat yang dapat di-booting.

- • Jika hard drive adalah perangkat booting Anda, pastikan kabel telah tersambung dan drive dipasang dengan benar dan telah dipartisi sebagai perangkat booting.
- • Masuk ke pengaturan sistem dan pastikan informasi urutan booting telah benar. Lihat Manual Servis di **support.dell.com/manuals**.

**No timer tick interrupt (Tidak ada interupsi detik timer**) — Sebuah chip pada board sistem mungkin mengalami gangguan fungsi atau motherboard rusak. Hubungi Dell (lihat "Menghubungi Dell" pada halaman [77](#page-78-0)) untuk mendapatkan bantuan.

#### **USB over current error (Kesalahan arus berlebih USB)** — Lepaskan koneksi perangkat USB. Perangkat USB Anda memerlukan daya lebih agar dapat berfungsi dengan benar.

Gunakan sumber daya eksternal untuk menyambungkan perangkat USB, atau jika perangkat memiliki dua kabel USB, sambungkan kedua kabel itu.

**CAUTION - Hard Drive SELF MONITORING SYSTEM has reported that a parameter has exceeded its normal operating range. Dell recommends that you back up your data regularly. A parameter out of range may or may not indicate a potential hard drive problem (PERHATIAN - SISTEM PEMONITORAN MANDIRI Hard Drive melaporkan bahwa parameter telah melebihi kisaran pengoperasian normal. Dell menyarankan agar Anda membuat cadangan data secara teratur. Parameter di luar kisaran mungkin atau tidak mengindikasikan masalah hard drive potensial)** — Kesalahan S.M.A.R.T, hard drive mungkin rusak. Hubungi Dell (lihat "Menghubungi Dell" pada halaman [77](#page-78-0)) untuk mendapatkan bantuan.

## **Penelusuran Kesalahan Perangkat Keras**

Jika perangkat tidak terdeteksi selama pengaturan sistem pengoperasian atau terdeteksi namun tidak dikonfigurasi dengan benar, Anda dapat menggunakan **Penelusuran Kesalahan Perangkat Keras** untuk menyelesaikan ketidaksesuaian.

Untuk memulai Pemecahan Masalah Perangkat Keras:

- **1.** Klik Start (Mulai) → Help and Support (Bantuan dan Dukungan).
- **2.** Ketik hardware troubleshooter di kolom pencarian dan tekan <Enter> untuk memulai pencarian.
- **3.** Pada hasil pencarian, pilih opsi yang secara optimal menguraikan masalah dan ikuti tahapan penelusuran kesalahan yang tersisa.

## <span id="page-57-0"></span>**Diagnostik Dell**

Jika Anda mengalami masalah dengan komputer Anda, lakukan pemeriksaan dalam "Masalah Penguncian dan Perangkat Lunak" pada halaman [50](#page-51-0) dan jalankan Diagnostik Dell sebelum Anda menghubungi Dell untuk mendapatkan bantuan teknis. Anda disarankan untuk mencetak prosedur berikut sebelum Anda memulai diagnostik.

- **CATATAN:** Diagnostik Dell hanya berfungsi pada komputer Dell.
- **CATATAN:** Disk Driver dan Utilitas mungkin tidak disertakan pada komputer Anda.

Lihat Spesifikasi di halaman [81](#page-82-0) untuk mempelajari informasi konfigurasi komputer Anda, dan memastikan perangkat yang ingin Anda uji ditampilkan di program pengaturan sistem dan dalam kondisi aktif.

Mulailah Diagnostik Dell dari hard drive Anda atau dari disk Driver dan Utilitas.

## **Memulai Diagnostik Dell dari Hard Drive Anda**

Diagnostik Dell terdapat pada partisi utilitas diagnostik tersembunyi di hard drive Anda.

- 
- **CATATAN:** Jika komputer Anda tidak dapat menampilkan gambar layar, hubungi Dell (lihat "Menghubungi Dell" pada halaman [77](#page-78-0)) untuk mendapatkan bantuan.
- **1.** Pastikan komputer disambungkan ke outlet listrik yang berfungsi baik.
- **2.** Aktifkan (atau nyalakan kembali) komputer.
- **3.** Saat logo DELL™ muncul, tekan segera <F12>. Pilih **Diagnostics** (Diagnostik) dari menu booting dan tekan <Enter>. Ini akan meminta Pre-Boot System Assessment (PSA) pada komputer Anda.
- **CATATAN:** Jika Anda menunggu terlalu lama dan logo sistem pengoperasian muncul, lanjutkan menunggu hingga Anda melihat desktop Microsoft® Windows®; kemudian, matikan komputer Anda dan coba lagi.

**CATATAN:** Jika Anda melihat pesan yang menyatakan bahwa tidak ditemukan partisi utilitas diagnostik, jalankan Diagnostik Dell dari disk Driver dan Utilitas.

#### Jika Anda diminta melakukan PSA:

- a. PSA mulai menjalankan tes.
- b. Jika PSA berhasil, pesan berikut akan ditampilkan: "No problems have been found with this system so far. Do you want to run the remaining memory tests? This will take about 30 minutes or more. Do you want to continue? (Recommended)." (Sejauh ini tidak ditemukan adanya masalah pada sistem ini. Apakah Anda ingin menjalankan tes memori yang lain? Tes akan memerlukan waktu sekitar 30 menit atau lebih. Apakah Anda ingin melanjutkan? (Disarankan)).
- c. Jika Anda mengalami masalah memori, tekan <y>, atau tekan <n>. Pesan berikut akan ditampilkan: "Booting Dell Diagnostic Utility Partition. Press any key to continue." (Jalankan booting Partisi Utilitas Diagnostik Dell. Tekan sembarang tombol untuk melanjutkan).
- d. Tekan sembarang tombol untuk masuk ke jendela **Choose An Option** (Pilih Opsi). Jika PSA tidak diperlukan:

Tekan sembarang tombol untuk memulai Diagnostik Dell dari partisi utilitas diagnostik di hard drive Anda dan masuk ke jendela **Choose An Option** (Pilih Opsi).

**4.** Pilih tes yang ingin Anda jalankan.

- **5.** Jika muncul masalah saat tes, sebuah pesan akan muncul dengan kode kesalahan dan deskripsi masalah. Catat kode kesalahan itu dan deskripsi masalahnya, dan hubungi Dell (lihat "Menghubungi Dell" pada halaman [77](#page-78-0)) untuk mendapatkan bantuan.
- **CATATAN:** Tag Servis untuk komputer Anda ditampilkan di bagian atas dari setiap layar tes. Tag Servis membantu Anda untuk mengidentifikasi komputer Anda ketika menghubungi Dell.
- **6.** Jika tes telah selesai, tutup layar tes untuk kembali ke jendela **Choose An Option** (Pilih Opsi).
- **7.** Untuk keluar dari Diagnostik Dell dan menyalakan kembali komputer, klik **Exit**  (Keluar).

## **Memulai Diagnostik Dell dari Disk Driver dan Utilitas**

- **CATATAN:** Disk Driver dan Utilitas mungkin tidak disertakan pada komputer Anda.
- **1.** Masukkan disk Driver dan Utilitas.
- **2.** Matikan dan nyalakan kembali komputer. Saat logo DELL™ muncul, tekan segera <F12>.
- **CATATAN:** Jika Anda menunggu terlalu lama dan logo sistem pengoperasian muncul, lanjutkan menunggu hingga Anda melihat desktop Microsoft Windows, kemudian matikan komputer Anda dan coba kembali.

**CATATAN:** Tahapan selanjutnya mengubah urutan booting satu demi satu. Pada pengaktifan berikutnya, komputer akan menjalankan booting berdasarkan perangkat yang telah ditentukan dalam program pengaturan sistem.

- **3.** Saat daftar perangkat booting muncul, sorot **CD/DVD/CD-RW** dan tekan <Enter>.
- **4.** Pilih opsi **Boot from CD-ROM** (Booting dari CD-ROM) dari menu yang muncul dan tekan menu yang muncul, lalu tekan <Enter>.
- **5.** Ketik 1 untuk memulai menu CD dan tekan <Enter> untuk melanjutkan.

#### **6.** Pilih **Run the 32 Bit Dell Diagnostics**  (Jalankan Dell Diagnostics 32 Bit) dari daftar bernomor. Jika terdapat beberapa versi, pilih versi yang sesuai untuk komputer Anda.

- **7.** Pilih tes yang ingin Anda jalankan.
- **8.** Jika muncul masalah saat tes, sebuah pesan akan muncul dengan kode kesalahan dan deskripsi masalah. Catat kode kesalahan dan deskripsi masalahnya, dan hubungi Dell (lihat "Menghubungi Dell" pada halaman [77\)](#page-78-0) untuk mendapatkan bantuan.

#### **Menggunakan Peralatan Pendukung**

- **CATATAN:** Tag Servis untuk komputer Anda ditampilkan di bagian atas dari setiap layar tes. Tag Servis membantu Anda untuk mengidentifikasi komputer Anda ketika menghubungi Dell.
- **9.** Jika tes telah selesai, tutup layar tes untuk kembali ke jendela **Choose An Option** (Pilih Opsi).
- **10.** Untuk keluar dari Diagnostik Dell dan menyalakan kembali komputer, klik **Exit**  (Keluar).
- **11.** Lepaskan disk Driver dan Utilitas.

# **Memulihkan Sistem Pengoperasian Anda**

Anda dapat memulihkan sistem pengoperasian pada komputer Anda menggunakan beberapa opsi berikut:

**PERHATIAN: Menggunakan Pemulihan Profil Pabrik Dell atau disk Sistem Pengoperasian untuk memulihkan sistem pengoperasian akan menghapus semua file data pada komputer Anda secara permanen. Jika mungkin, buatlah cadangan file data Anda sebelum menggunakan opsi ini.**

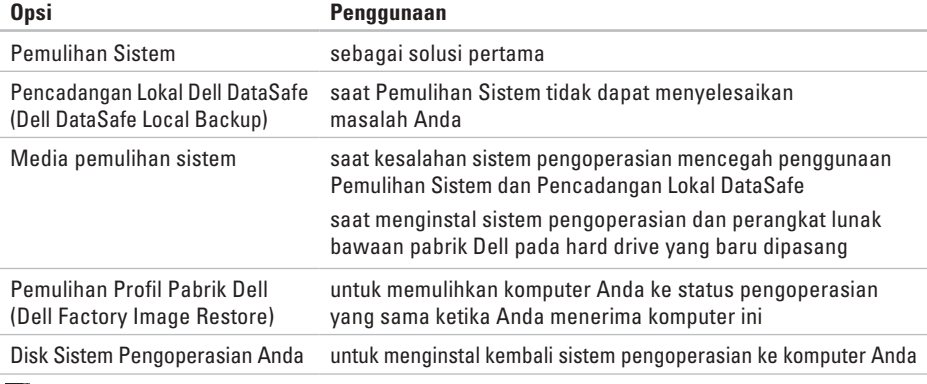

**CATATAN:** Disk Sistem Pengoperasian mungkin tidak disertakan dengan komputer Anda.

## **Pemulihan Sistem**

Sistem pengoperasian Microsoft® Windows® menyediakan opsi Pemulihan Sistem yang memungkinkan Anda untuk mengembalikan komputer Anda ke status pengoperasian semula (tanpa mempengaruhi file data) jika perubahan perangkat keras, perangkat lunak, atau pengaturan sistem lainnya menyebabkan kondisi pengoperasian yang tidak diinginkan pada komputer Anda. Setiap perubahan yang dilakukan oleh Pemulihan Sistem pada komputer Anda akan dapat dikembalikan seperti semula.

**PERHATIAN: Buat cadangan untuk file data Anda secara teratur. Pemulihan Sistem tidak memonitor atau memulihkan file data Anda.**

### **Memulai Pemulihan Sistem**

**1.** Klik **Start** (Mulai)  $\bullet$ .

- **2.** Pada kotak pencarian, ketik System Restore dan tekan <Enter>.
- **CATATAN:** Jendela **User Account Control** (Kontrol Akun Pengguna) mungkin akan muncul. Jika Anda adalah administrator pada komputer itu, klik **Continue** (Lanjutkan); jika bukan, hubungi administrator Anda untuk melanjutkan tindakan yang diinginkan.
- **3.** Klik **Next** (Berikutnya) dan ikuti instruksi yang tersisa pada layar.

Jika Pemulihan Sistem tidak menyelesaikan masalah, Anda dapat membatalkan pemulihan sistem yang terakhir.

### **Membatalkan Pemulihan Sistem Terakhir**

- **CATATAN:** Sebelum Anda membatalkan pemulihan sistem terakhir, simpan dan tutup semua file yang terbuka, dan tutup semua program. Jangan mengubah, membuka, atau menghapus file atau program apa pun hingga pemulihan sistem selesai.
- **1.** Klik **Start** (Mulai)  $\rightarrow$ .
- **2.** Pada kotak pencarian, ketik System Restore dan tekan <Enter>.
- **3.** Klik **Undo my last restoration** (Batalkan pemulihan saya terakhir), klik **Next**  (Berikutnya) dan ikuti instruksi pada layar.

## <span id="page-64-0"></span>**Pencadangan Lokal Dell DataSafe (Dell DataSafe Local Backup)**

- **PERHATIAN: Menggunakan Pencadangan Lokal Dell DataSafe untuk memulihkan sistem pengoperasian akan menghapus secara permanen semua program atau driver yang diinstal setelah Anda menerima komputer Anda. Siapkan media cadangan untuk aplikasi yang perlu Anda instal di komputer Anda sebelum menggunakan Pencadangan Lokal Dell DataSafe. Gunakan Pencadangan Lokal Dell DataSafe hanya jika Pemulihan Sistem tidak dapat menyelesaikan masalah sistem pengoperasian Anda.**
- **PERHATIAN: Meskipun Pencadangan Lokal Dell DataSafe dirancang untuk melindungi file data pada komputer Anda, disarankan agar Anda membuat cadangan file data Anda sebelum menggunakan Pencadangan Lokal Dell DataSafe.**

**CATATAN: Pencadangan Lokal Dell** DataSafe mungkin tidak tersedia di semua wilayah.

**CATATAN:** Jika Pencadangan Lokal Dell DataSafe tidak tersedia pada komputer Anda, gunakan Pemulihan Profil Pabrik Dell (lihat "Pemulihan Profil Pabrik Dell" di halaman [67](#page-68-0)) untuk memulihkan sistem pengoperasian Anda.

Anda dapat menggunakan Pencadangan Lokal Dell DataSafe untuk memulihkan hard drive Anda ke sistem pengoperasian yang sama seperti ketika Anda membeli komputer, sekaligus melindungi file datanya.

Pencadangan Lokal Dell DataSafe memungkinkan Anda untuk:

- • Membuat cadangan dan memulihkan komputer Anda ke status pengoperasian awal
- • Membuat media pemulihan sistem

### **Pencadangan Lokal Dell DataSafe Dasar**

Untuk memulihkan sistem pengoperasian dan perangkat lunak bawaan pabrik sekaligus melindungi file data:

- **1.** Matikan komputer Anda.
- **2.** Lepaskan koneksi semua perangkat (drive USB, printer, dan sebagainya) yang tersambung ke komputer dan lepaskan setiap perangkat keras internal yang baru ditambahkan.
- **CATATAN:** Jangan lepaskan koneksi adaptor AC.
- **3.** Nyalakan komputer.
- **4.** Saat logo DELL™ muncul, tekan <F8> beberapa kali untuk mengakses jendela **Advanced Boot Options** (Opsi Booting Lanjutan).
- **CATATAN:** Jika Anda menunggu terlalu lama dan logo sistem pengoperasian muncul, lanjutkan menunggu hingga Anda melihat desktop Microsoft Windows, kemudian matikan komputer Anda dan coba kembali.
- **5.** Pilih **Repair Your Computer** (Perbaiki Komputer Anda).
- **6.** Pilih **Dell DataSafe Restore and Emergency Backup** (Pemulihan Dell DataSafe dan Pencadangan Darurat) dari menu **System Recovery Options** (Opsi Pemulihan Sistem) dan ikuti instruksi di layar.
- **CATATAN:** Proses pemulihan dapat berlangsung selama satu jam atau lebih tergantung pada besarnya data yang dipulihkan.
- **CATATAN:** Untuk informasi lebih lanjut, lihat artikel pengetahuan dasar 353560 di situs **support.dell.com**.

### **Meng-upgrade ke Pencadangan Lokal Dell DataSafe Profesional**

**CATATAN: Pencadangan Lokal Dell** DataSafe Profesional mungkin telah diinstal pada komputer Anda, jika Anda memesannya saat pembelian.

Pencadangan Lokal Dell DataSafe Profesional memberikan beberapa fitur tambahan yang memungkinkan Anda untuk:

- • Membuat cadangan dan memulihkan komputer Anda berdasarkan tipe file
- • Membuat cadangan file pada perangkat penyimpanan lokal
- • Merencanakan pencadangan otomatis

Untuk meng-upgrade ke Pencadangan Lokal Dell DataSafe Profesional:

- **1.** Klik dua kali ikon Pencadangan Lokal Dell DataSafe **Conducts** pada area notifikasi desktop Anda.
- **2.** Klik **Upgrade Now!** (Upgrade Sekarang!).
- **3.** Ikuti instruksi pada layar.

## **Media Pemulihan Sistem**

**PERHATIAN: Meskipun media pemulihan sistem dirancang untuk melindungi file data komputer Anda, disarankan agar Anda membuat cadangan file data sebelum menggunakan media pemulihan sistem untuk memulihkan sistem pengoperasian Anda.**

Anda dapat menggunakan media pemulihan sistem, yang dibuat menggunakan Pencadangan Lokal Dell DataSafe, untuk mengembalikan hard drive ke status pengoperasian yang sama seperti ketika Anda membeli komputer sekaligus melindungi file data komputer Anda.

Gunakan media pemulihan sistem jika:

- • Kerusakan sistem pengoperasian menghalangi penggunaan opsi pemulihan yang diinstal pada komputer Anda.
- • Kerusakan hard drive yang mencegah data dapat dipulihkan.

Untuk memulihkan profil pabrik Dell pada komputer Anda menggunakan media pemulihan sistem:

- **1.** Masukkan disk pemulihan sistem atau USB key dan nyalakan ulang komputer.
- **2.** Saat logo DELL™ muncul, tekan segera <F12>.
- **CATATAN:** Jika Anda menunggu terlalu lama dan logo sistem pengoperasian muncul, lanjutkan menunggu hingga Anda melihat desktop Microsoft Windows, kemudian matikan komputer Anda dan coba kembali.
- **3.** Pilih perangkat booting yang sesuai dari daftar dan tekan <Enter>.
- **4.** Ikuti instruksi pada layar.

## <span id="page-68-0"></span>**Pemulihan Profil Pabrik Dell**

- **PERHATIAN: Menggunakan Pemulihan Profil Pabrik Dell untuk memulihkan sistem pengoperasian Anda akan menghapus secara permanen semua data pada hard drive dan menghapus semua program atau driver yang diinstal setelah Anda menerima komputer. Jika mungkin, buatlah cadangan data sebelum menggunakan opsi ini. Gunakan Pemulihan Profil Pabrik Dell hanya jika Pemulihan Sistem tidak menyelesaikan masalah sistem pengoperasian Anda.**
- **CATATAN: Pemulihan Profil Pabrik Dell** mungkin tidak tersedia di beberapa negara tertentu atau pada komputer tertentu.
- **CATATAN:** Jika Pemulihan Profil Pabrik Dell tidak tersedia pada komputer Anda, gunakan Pencadangan Lokal Dell DataSafe (lihat "Pencadangan Lokal Dell DataSafe (Dell DataSafe Local Backup)" di halaman [63\)](#page-64-0) untuk memulihkan sistem pengoperasian.

Gunakan Pemulihan Profil Pabrik Dell hanya sebagai metode terakhir untuk memulihkan sistem pengoperasian Anda. Opsi ini akan mengembalikan hard drive Anda ke status pengoperasian pertama kali saat Anda membeli komputer. Semua program atau file yang ditambahkan sejak Anda menerima komputer—termasuk file data—akan dihapus secara permanen dari hard drive. File data dapat berupa dokumen, spreadsheet, pesan email, foto digital, file musik, dan lain-lain. Jika mungkin, buatlah cadangan data sebelum menggunakan Pemulihan Profil Pabrik Dell.

### **Memulai Pemulihan Profil Pabrik Dell**

**1.** Nyalakan komputer.

- **2.** Saat logo DELL™ muncul, tekan <F8> beberapa kali untuk mengakses jendela **Advanced Boot Options** (Opsi Booting Lanjutan).
- 

**CATATAN:** Jika Anda menunggu terlalu lama dan logo sistem pengoperasian muncul, lanjutkan menunggu hingga Anda melihat desktop Microsoft Windows, kemudian matikan komputer Anda dan coba kembali.

**3.** Pilih **Repair Your Computer** (Perbaiki Komputer Anda).

Jendela **System Recovery Options**  (Opsi Pemulihan Sistem) akan muncul.

**4.** Pilih tata letak keyboard lalu klik **Next** (Berikutnya).

- **5.** Untuk mengakses opsi pemulihan, log on sebagai pengguna lokal. Untuk mengakses pesan perintah, ketik administrator di kolom **User name** (Nama pengguna), kemudian klik **OK** (OKE).
- **6.** Klik **Dell Factory Image Restore** (Pemulihan Profil Pabrik Dell). Layar awal **Dell Factory Image Restore** (Pemulihan Profil Pabrik Dell) akan ditampilkan.
- **CATATAN:** Tergantung konfigurasi, Anda mungkin harus memilih **Dell Factory Tools**  (Alat Pabrik Dell), kemudian **Dell Factory Image Restore (**Pemulihan Profil Pabrik Dell).
- **7.** Klik **Next** (Berikutnya). Layar **Confirm Data Deletion** (Konfirmasi Hapus Data) akan muncul.
- **CATATAN:** Jika Anda tidak ingin melanjutkan dengan Pemulihan Profil Pabrik Dell, klik **Cancel** (Batal).
- **8.** Pilih kotak centang untuk mengonfirmasi bahwa Anda ingin terus memformat ulang hard drive dan memulihkan perangkat lunak sistem ke kondisi pabrik, lalu klik **Next**  (Berikutnya).

Proses pemulihan akan dimulai dan mungkin perlu waktu lima menit atau lebih untuk menyelesaikan proses. Sebuah pesan muncul saat sistem pengoperasian dan aplikasi yang diinstal di pabrik telah dikembalikan ke kondisi pabrik.

**9.** Klik **Finish** (Selesai) untuk menyalakan ulang komputer.

# **Mendapatkan Bantuan**

Jika Anda mengalami masalah dengan komputer Anda, Anda dapat menyelesaikan tahapan berikut untuk mendiagnosis dan menelusuri masalah:

- **1.** Lihat "Menyelesaikan Masalah" pada halaman [44](#page-45-0) untuk informasi dan prosedur yang merujuk ke masalah yang dialami komputer Anda.
- **2.** Lihat "Diagnostik Dell" di halaman [56](#page-57-0) untuk mengetahui prosedur cara menjalankan Diagnostik Dell™.
- **3.** Isi "Lembar Periksa Diagnostik" di halaman [76](#page-77-0).
- **4.** Gunakan rangkaian layanan online ekstensif Dell yang tersedia pada Dukungan Dell (**support.dell.com**) untuk mendapatkan bantuan mengenai prosedur penginstalan dan penelusuran masalah. Lihat "Layanan Online" pada halaman [71](#page-72-0) untuk daftar yang lebih lengkap mengenai Dukungan Dell Online.
- **5.** Jika tahapan sebelumnya tidak menyelesaikan masalah Anda, lihat "Sebelum Menghubungi Dell" pada halaman [75.](#page-76-0)
- **CATATAN:** Hubungi Dukungan Dell melalui telepon di dekat atau di depan komputer agar staf pendukung dapat membantu Anda melakukan semua prosedur yang diperlukan.
- **CATATAN:** Sistem Kode Servis Ekspres Dell mungkin tidak tersedia di semua negara.

Saat diminta oleh sistem telepon otomatis Dell, masukkan Kode Servis Ekspres untuk mentransfer panggilan Anda langsung ke staf pendukung yang tepat. Jika Anda tidak memiliki Kode Servis Ekspres, buka folder **Dell Accessories** (Aksesori Dell), klik dua kali ikon **Kode Servis Ekspres** dan ikuti perintah.

**CATATAN:** Beberapa layanan mungkin tidak selalu tersedia di semua lokasi di luar wilayah AS. Hubungi perwakilan Dell lokal Anda untuk informasi tentang ketersediaan.
# <span id="page-72-0"></span>**Dukungan Teknis dan Layanan Pelanggan**

Layanan dukungan Dell tersedia untuk menjawab pertanyaan Anda tentang perangkat keras Dell. Staf dukungan kami menggunakan diagnostik berbasis komputer untuk memberikan jawaban yang cepat dan akurat.

Untuk menghubungi layanan dukungan Dell, lihat "Sebelum Menghubungi Dell" pada halaman [75](#page-76-0) dan kemudian lihat informasi kontak untuk wilayah Anda atau kunjungi **support.dell.com**.

# **DellConnect**

DellConnect™ merupakan alat akses online sederhana yang memungkinkan rekanan dukungan dan layanan Dell mengakses komputer Anda melalui koneksi broadband, mendiagnosis masalah Anda, dan memperbaiki masalah tersebut dengan pengawasan Anda. Untuk informasi lebih lanjut, kunjungi **www.dell.com**/**DellConnect**.

# **Layanan Online**

Anda dapat mempelajari produk dan layanan Dell di situs web berikut ini:

- • **www.dell.com**
- • **www.dell.com/ap** (hanya di negara-negara Asia/Pasifik)
- • **www.dell.com/jp** (hanya di Jepang)
- • **www.euro.dell.com** (hanya di Eropa)
- • **www.dell.com/la** (Hanya negara Amerika Selatan dan Karibia)
- • **www.dell.ca** (hanya di Kanada)

Anda dapat mengakses Dukungan Dell melalui situs web dan alamat email berikut ini:

#### **Situs Web Dukungan Dell**

- • **support.dell.com**
- • **support.jp.dell.com** (hanya di Jepang)
- • **support.euro.dell.com** (hanya di Eropa)
- • **supportapj.dell.com** (hanya di Asia Pasifik)

### <span id="page-73-0"></span>**Alamat Email Dukungan Dell**

- • **mobile\_support@us.dell.com**
- • **support@us.dell.com**
- • **la-techsupport@dell.com** (Hanya negara Amerika Selatan dan Karibia)
- • **apsupport@dell.com** (hanya negara-negara Asia/Pasifik)

#### **Alamat E-mail Dell Marketing and Sales (Pemasaran dan Penjualan Dell)**

- • **apmarketing@dell.com** (Hanya negara Asia/Pasifik)
- • **sales\_canada@dell.com** (hanya Kanada)

### **File Transfer Protocol (FTP) Anonim**

#### • **ftp.dell.com**

Log in sebagai pengguna: anonymous (anonim), dan gunakan alamat e-mail sebagai password Anda.

# **Layanan Status Pemesanan Otomatis**

Untuk memeriksa status setiap produk Dell yang Anda pesan, Anda dapat mengunjungi **support.dell.com**, atau Anda dapat menghubungi layanan status pemesanan otomatis. Akan ada suara rekaman yang meminta Anda memberikan informasi yang dibutuhkan untuk mencari dan melaporkan pemesanan Anda.

Jika Anda memiliki masalah dengan pemesanan Anda, seperti komponen hilang, komponen salah, atau tagihan tidak tepat, hubungi Dell untuk mendapatkan bantuan pelanggan. Siapkan slip tagihan atau slip kemasan saat Anda menelepon.

Untuk nomor telepon untuk menghubungi wilayah Anda, lihat "Menghubungi Dell" pada halaman [77.](#page-78-0)

# <span id="page-74-0"></span>**Informasi Produk**

Jika Anda memerlukan informasi tentang produk tambahan yang tersedia dari Dell, atau jika Anda ingin menempatkan pesanan, kunjungi situs web **www.dell.com**. Untuk nomor telepon untuk menghubungi wilayah Anda atau untuk berbicara dengan staf penjualan, lihat "Menghubungi Dell" pada halaman [77](#page-78-0).

# **Mengembalikan Komponen untuk Reparasi Sesuai Garansi atau untuk Pengembalian Uang**

Siapkan semua komponen yang akan dikembalikan, baik untuk reparasi atau pengembalian uang, sebagai berikut:

- **CATATAN:** Sebelum Anda mengembalikan produk ke Dell, pastikan untuk membuat cadangan semua data yang ada di produk ke hard drive dan perangkat penyimpanan lainnya. Hapus semua informasi pribadi, kepemilikan, dan rahasia, dan lepaskan media yang dapat dilepas seperti CD/DVD/Blu-ray dan kartu media. Dell tidak bertanggung jawab atas semua informasi pribadi, kepemilikan, atau rahasia; data yang hilang atau rusak; atau media yang dapat dilepas yang hilang atau rusak yang masih ada di produk yang Anda kembalikan.
- **1.** Hubungi Dell untuk mendapatkan Nomor Otorisasi Material Pengembalian, dan tulislah dengan huruf besar secara jelas di bagian luar kardus. Untuk nomor telepon untuk menghubungi wilayah Anda, lihat "Menghubungi Dell" pada halaman [77.](#page-78-0)
- **2.** Sertakan salinan faktur dan surat yang menjelaskan alasan pengembalian.

**Mendapatkan Bantuan**

- **3.** Masukkan salinan Daftar Periksa Diagnostik (lihat "Daftar Periksa Diagnostik" pada halaman [76](#page-77-0)), yang mengindikasikan tes-tes yang sudah Anda lakukan dan semua pesan kesalahan yang dilaporkan oleh Diagnostik Dell (lihat "Diagnostik Dell" pada halaman [56](#page-57-0)).
- **4.** Masukkan semua aksesori yang merupakan bagian dari komponen yang akan dikembalikan (kabel adaptor AC, perangkat lunak, panduan, dan lain-lain) jika pengembalian adalah untuk meminta pengembalian uang.
- **5.** Kemas perangkat yang akan dikembalikan dalam material kemasan asli (atau yang sejenis).
- **CATATAN:** Anda bertanggung jawab untuk membayar biaya pengiriman. Anda juga bertanggung jawab untuk membayar asuransi semua produk yang dikembalikan, dan Anda bertanggung jawab atas risiko kehilangan selama pengiriman ke Dell. Paket Collect On Delivery (C.O.D.) tidak akan diterima.
- **CATATAN:** Pengembalian yang tidak M) dilengkapi persyaratan yang disebutkan di atas akan ditolak di pusat penerimaan Dell dan dikembalikan ke Anda.

# <span id="page-76-0"></span>**Sebelum Menghubungi Dell**

**CATATAN:** Siapkan Kode Servis Ekspres saat Anda menelepon. Kode membantu sistem telepon pendukung otomatis Dell untuk mengarahkan telepon Anda secara lebih efisien. Anda juga mungkin mendapatkan pertanyaan mengenai Tag Servis Anda (ada di belakang komputer Anda).

#### **Menemukan Tag Servis dan Kode Servis Ekspres Anda**

Tag Servis dan Kode Servis Ekspres untuk komputer Anda dapat ditemukan pada label di bagian belakang komputer Anda.

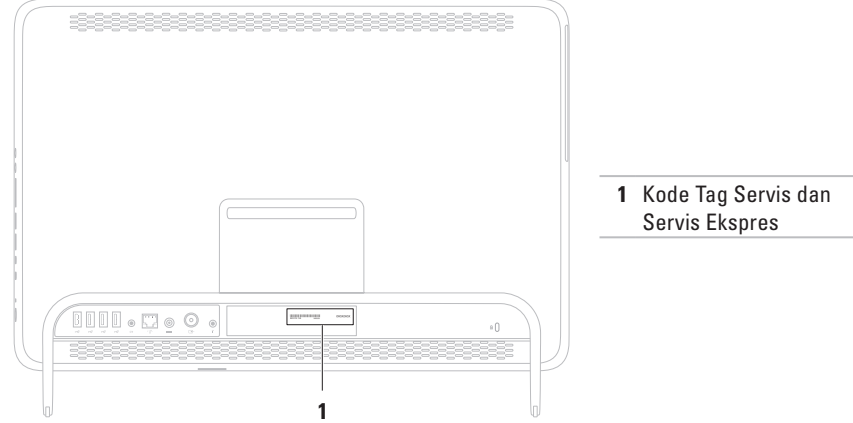

#### <span id="page-77-1"></span>**Mendapatkan Bantuan**

Ingatlah untuk mengisi Daftar Periksa Diagnostik berikut. Jika mungkin, nyalakan komputer Anda sebelum menghubungi Dell untuk mendapatkan bantuan dan lakukan dari telepon pada atau di dekat komputer. Anda mungkin diminta untuk mengetik beberapa perintah pada keyboard, memberitahukan informasi terperinci selama pengoperasian, atau mencoba langkah penelusuran kesalahan yang hanya mungkin dilakukan pada komputer itu sendiri. Pastikan dokumentasi komputer tersedia.

#### <span id="page-77-0"></span>**Daftar Periksa Diagnostik**

- • Nama:
- Tanggal:
- • Alamat:
- • Nomor telepon:
- • Tag Servis (kode bar pada bagian belakang komputer):
- • Kode Servis Ekspres:
- • Nomor Otorisasi Material Pengembalian (jika disediakan oleh teknisi dukungan Dell):
- • Sistem pengoperasian dan versi:
- • Perangkat:
- • Kartu ekspansi:
- • Apakah Anda tersambung ke jaringan? Ya/Tidak
- • Jaringan, versi, dan adaptor jaringan:
- • Program dan versi:

Lihat dokumentasi sistem pengoperasian untuk menentukan konten file pengaktifan komputer. Jika komputer tersambung ke printer, cetak setiap file. Atau, catat konten setiap file itu sebelum menghubungi Dell.

- • Pesan kesalahan, kode bip, atau kode diagnostik:
- • Deskripsi masalah dan prosedur penelusuran kesalahan yang Anda jalankan:

# <span id="page-78-1"></span><span id="page-78-0"></span>**Menghubungi Dell**

Untuk pelanggan di Amerika Serikat, hubungi 800-WWW-DELL (800-999-3355).

**CATATAN:** Jika Anda tidak memiliki koneksi internet aktif, Anda dapat menemukan informasi kontak pada faktur pembelian, slip kemasan, kuitansi, atau katalog produk Dell.

Dell menyediakan beberapa opsi layanan dan dukungan berbasis online dan telepon. Ketersediaan bervariasi tergantung negara dan produk, dan beberapa layanan mungkin tidak tersedia di wilayah Anda.

Untuk menghubungi Dell dalam hal penjualan, dukungan teknis, atau layanan pelanggan:

- **1.** Kunjungi **www.dell.com/ContactDell**.
- **2.** Pilih negara atau wilayah Anda.
- **3.** Pilih layanan yang tepat atau tautan dukungan yang sesuai dengan kebutuhan Anda.
- **4.** Pilih metode menghubungi Dell yang sesuai untuk Anda

# <span id="page-79-0"></span>**Mencari Informasi Tambahan dan Bantuan**

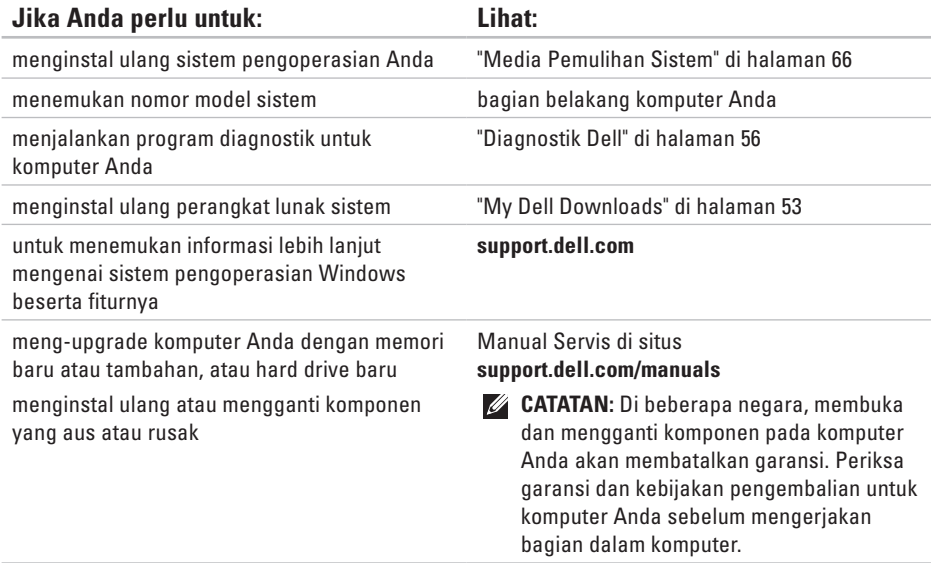

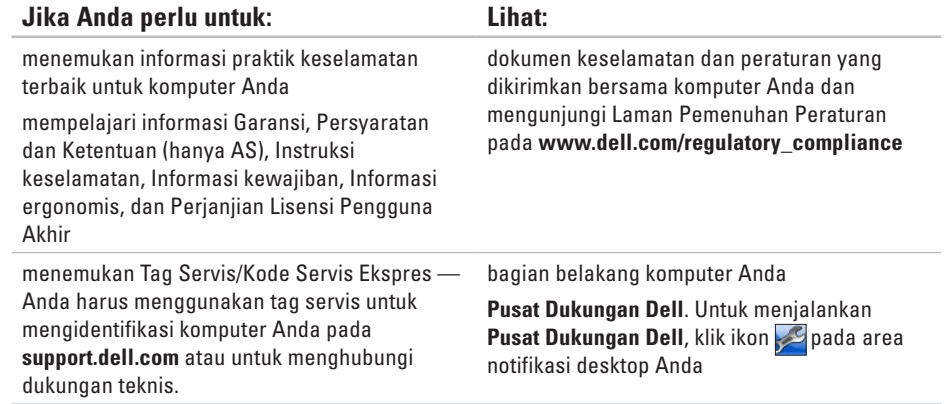

<span id="page-81-0"></span>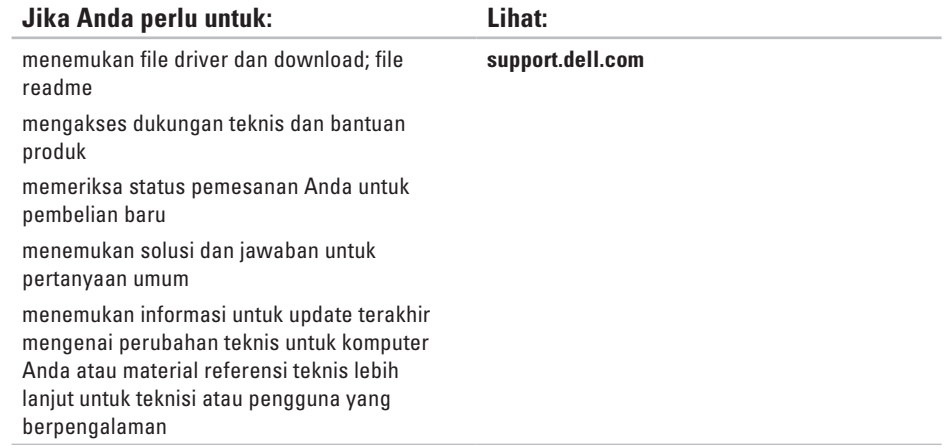

<span id="page-82-0"></span>Bagian ini menyediakan informasi yang mungkin diperlukan saat pemasangan, mengupdate driver, dan untuk mengupgrade komputer Anda.

 $\mathscr{M}$ 

**CATATAN:** Penawaran mungkin berbeda-beda di setiap wilayah. Untuk informasi lebih lanjut mengenai konfigurasi komputer Anda, lihat bagian **Tentang Sistem Anda** pada **Pusat Dukungan Dell**. Untuk menjalankan **Pusat Dukungan Dell**, klik ikon **pada area notifikasi pada desktop.** 

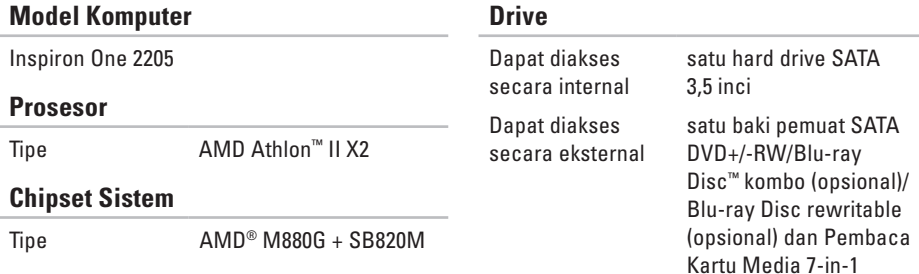

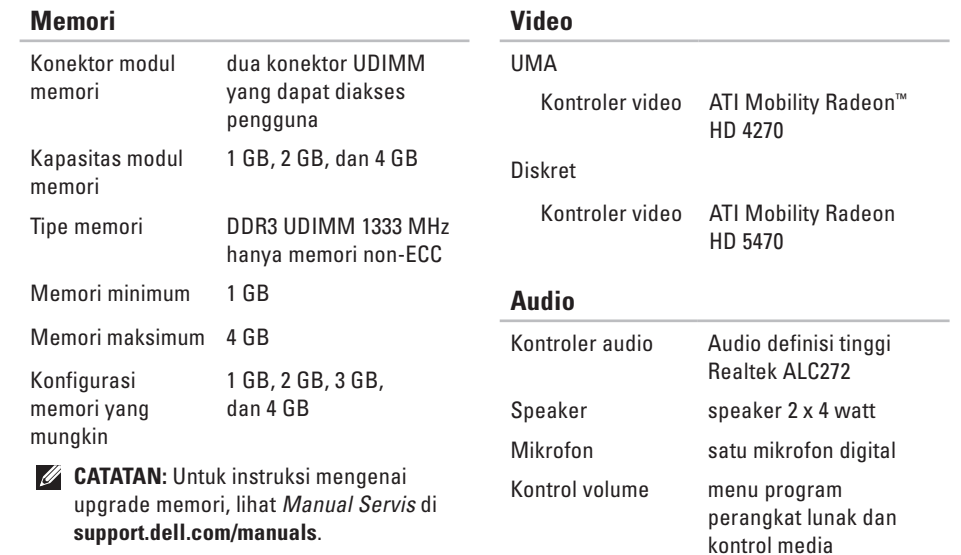

#### **Konektor Eksternal**

Media

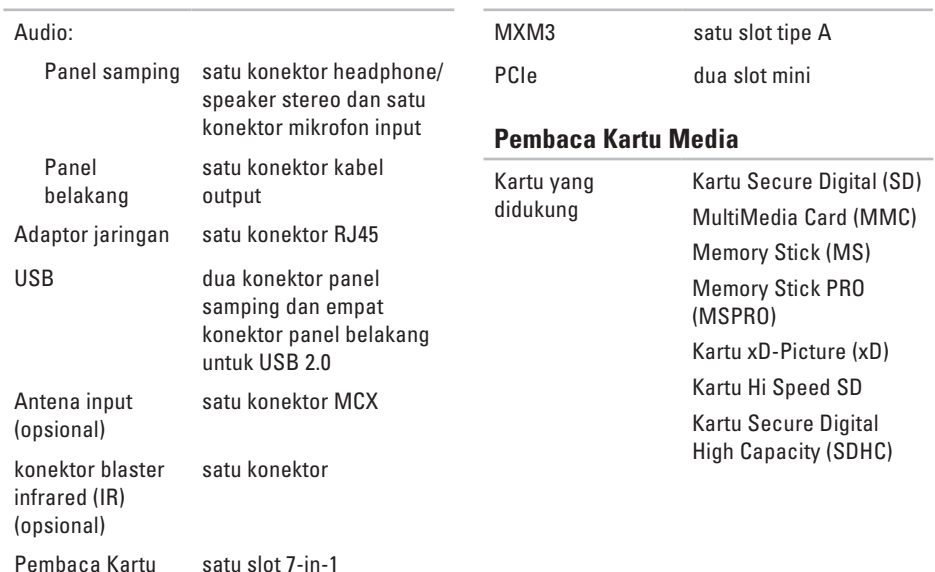

**Konektor Internal**

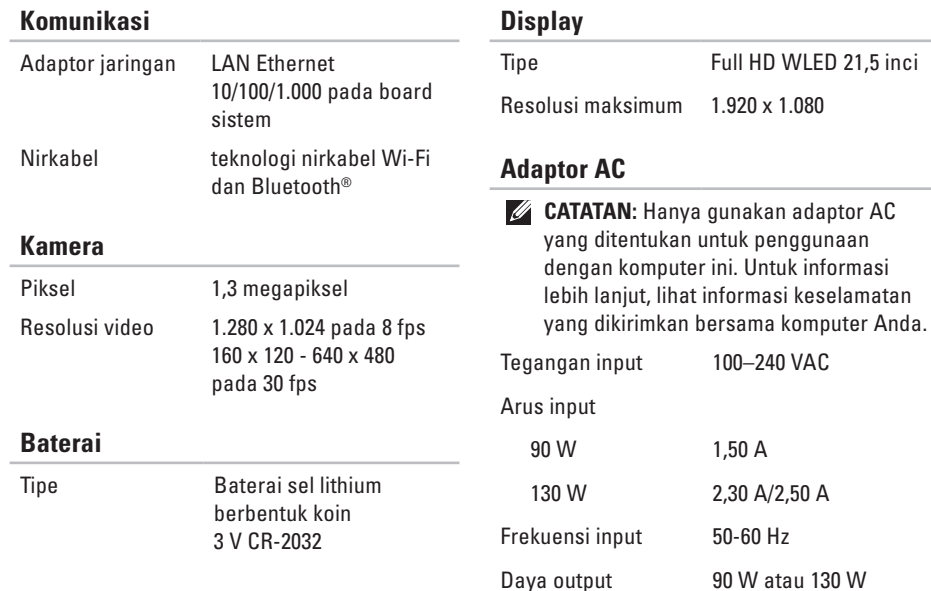

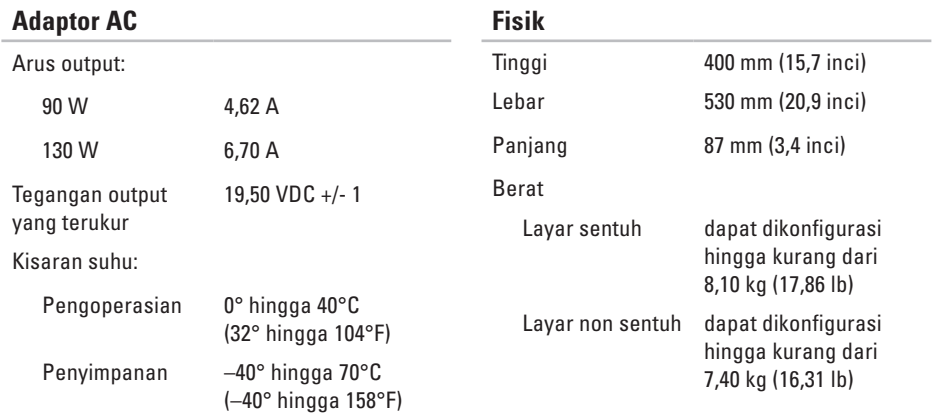

#### **Lingkungan Komputer**

Kisaran suhu:

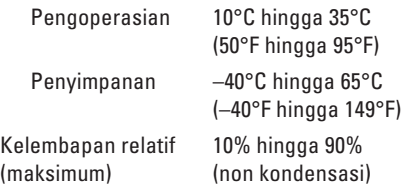

Getaran maksimum (dengan menggunakan spektrum getaran acak yang menyimulasikan lingkungan pengguna):

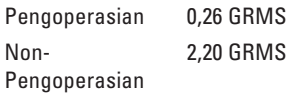

Ketinggian (maksimum):

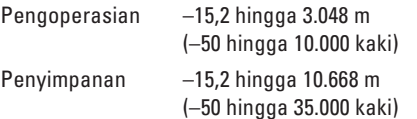

#### **Lingkungan Komputer**

Guncangan maksimum (untuk pengoperasian — diukur dengan Diagnostik Dell yang dijalankan pada hard drive dan pulsasi 2 ms setengah sinus; untuk nonpengoperasian — diukur dengan hard drive ditempatkan di posisi kepala dan pulsasi 2 ms setengah sinus):

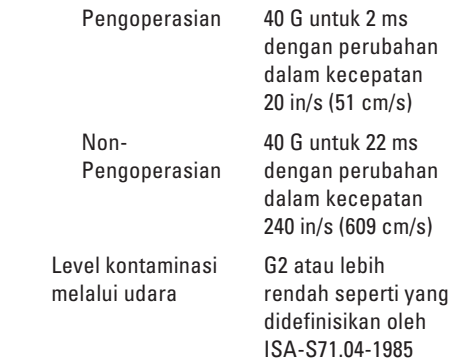

# **Lampiran**

# **Pemberitahuan Produk Macrovision**

Produk ini mencakup teknologi perlindungan hak cipta yang dilindungi oleh klaim metode hak paten AS tertentu dan hak kepemilikan intelektual lainnya yang dimiliki oleh Macrovision Corporation dan pemilik hak lainnya. Untuk menggunakan teknologi perlindungan hak cipta ini harus dengan kewenangan dari Macrovision Corporation, dan ditujukan hanya untuk penggunaan di rumah dan penggunaan terbatas lainnya kecuali jika diizinkan oleh Macrovision Corporation. Dilarang merekayasa ulang atau membongkar produk.

# **Informasi untuk NOM, atau Standar Resmi Meksiko (Hanya untuk Meksiko)**

Informasi berikut disediakan untuk perangkat yang dijelaskan dalam dokumen ini sesuai dengan persyaratan dari Standar Resmi Meksiko (NOM):

**Importir:**

Dell México S.A. de C.V.

Paseo de la Reforma 2620 - 11°

Col. Lomas Altas

11950 México, D.F.

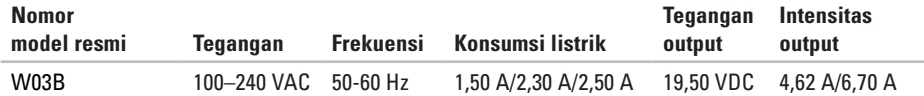

Untuk detailnya, bacalah informasi keselamatan yang disertakan dengan komputer Anda.

Untuk informasi praktik keselamatan terbaik tambahan, kunjungi Laman Pemenuhan Peraturan pada **www.dell.com/regulatory\_compliance**.

# **Indeks**

# **A**

alamat email untuk dukungan teknis **[7](#page-73-0) 2** alamat email dukungan **[7](#page-73-0) 2** aliran udara, memungkinkan **[5](#page-6-0)**

### **B**

bantuan

mendapatkan bantuan dan dukungan **[7](#page-71-0) 0** bantuan, mencari lebih banyak **[7](#page-79-0) 8**

### **D**

Daftar Periksa Diagnostik **7 [6](#page-77-1)** DellConnect **7 [1](#page-72-0)** Dell Stage **[3](#page-35-0) 4** Diagnostik Dell **[5](#page-57-1) 6**

#### disk

menggunakan **[2](#page-27-0) 6** driver dan unduh **[8](#page-81-0) 0** DVD, memutar dan membuat **[4](#page-41-0) 0**

### **F**

fitur perangkat lunak **3 [9](#page-40-0)** FTP login, anonim **[7](#page-73-0) 2**

### **G**

garansi pengembalian **[7](#page-74-0) 3** gerakan (gesture) layar sentuh **[3](#page-37-0) 6**

### **H**

headphone konektor **[2](#page-24-0) 3**

#### **Indeks**

# **I**

ISP

ISP (Penyedia Layanan Internet) **[20](#page-21-0)**

#### **J**

jaringan berkabel kabel jaringan, menyambungkan **[8](#page-9-0)**

### **K**

kemampuan komputer **[39](#page-40-0)** komputer, memasang **[5](#page-6-0)** koneksi Internet **[20](#page-21-0)** koneksi jaringan memperbaiki **[47](#page-48-0)** koneksi jaringan nirkabel **[47](#page-48-0)** konektor mikrofon **[23](#page-24-0)**

### **L**

**90**

lampu aktivitas hard drive **[23](#page-24-0)**

lampu dan tombol daya **[23](#page-24-0)** layanan pelanggan **[71](#page-72-0)**

### **M**

masalah daya, menyelesaikan **[48](#page-49-0)** masalah memori menyelesaikan **[49](#page-50-0)** masalah, menyelesaikan **[44](#page-45-0)** masalah perangkat keras mendiagnosis **[56](#page-57-1)** masalah perangkat lunak **[50](#page-51-0)** memulihkan profil pabrik **[67](#page-68-0)** mencari informasi tambahan **[78](#page-79-0)** menghubungi Dell **[77](#page-78-1)** Menghubungi Dell secara online **[77](#page-78-1)** menyambungkan ke Internet **[20](#page-21-0)** menyelesaikan masalah **[44](#page-45-0)**

# **O**

opsi penginstalan ulang sistem **[61](#page-62-0)**

# **P**

Pembaca Kartu Media **[22](#page-23-0)** Pemulihan Profil Pabrik Dell (Dell Factory Image Restore) **[67](#page-68-0)** Penelusuran Kesalahan Perangkat Keras **[56](#page-57-1)** pengaturan, sebelum Anda mulai **[5](#page-6-0)** pengiriman produk untuk pengembalian atau reparasi **[73](#page-74-0)** Pesan Sistem **[53](#page-54-1)**

produk

informasi dan pembelian **[73](#page-74-0)** Pusat Dukungan Dell **[52](#page-53-0)**

### **S**

situs pendukung di seluruh dunia **[71](#page-72-0)** spesifikasi **[81](#page-82-0)**

## **T**

TV tuner mengatur **[11](#page-12-0)**

### **V**

ventilasi, memastikan **[5](#page-6-0)**

## **W**

Windows instal ulang **[61](#page-62-0)** Panduan Kompatibilitas Program **[50](#page-51-0)** pengaturan **[17](#page-18-0)**

www.dell.com | support.dell.com